# Sprievodca konfiguráciou Access software 4.0-1-04 to 4.1-1-00

Dokument preložený z anglického jazyka | 15761815 · A004

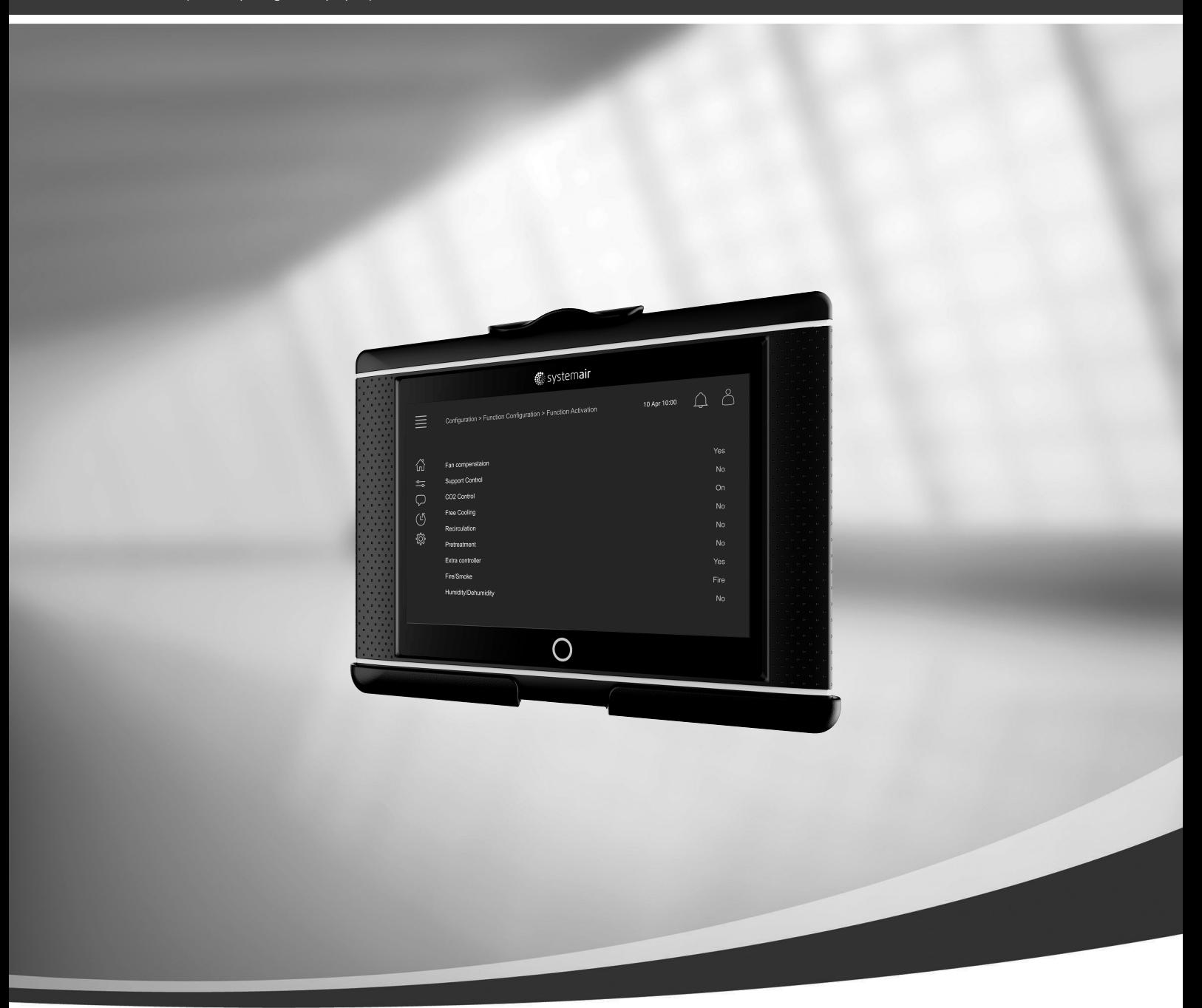

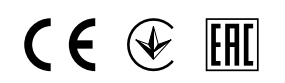

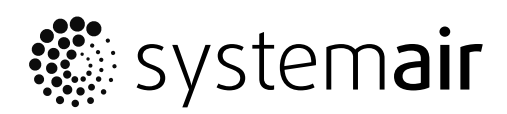

© Autorské práva Systemair AB Všetky práva vyhradené S výnimkou chýb a opomenutí Systemair AB si vyhradzuje právo na zmenu svojich výrobkov bez predchádzajúceho upozornenia. Týka sa tiež už objednaných výrobkov, pokiaľ neovplyvňuje predtým dohodnuté špecifikácie.

# Obsah

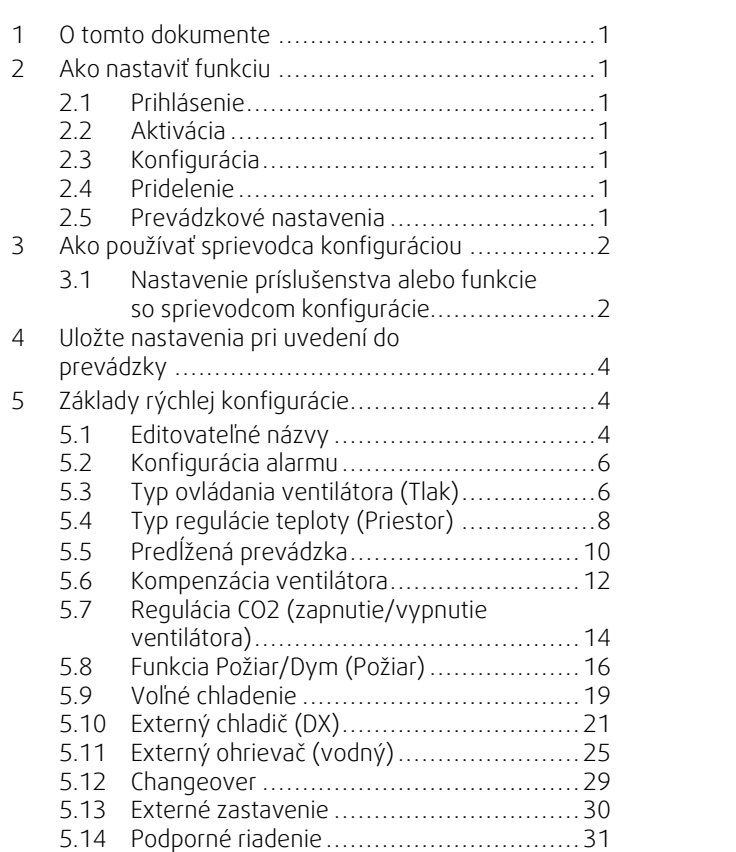

# <span id="page-4-0"></span>**1 O tomto dokumente**

Tento dokument opisuje nastavovanie funkcií v ovládači Access a obsahuje rýchle konfiguračné príručky k najbežnejším funkciám. Všetky dostupné funkcie sú podrobne opísané v "Návode na konfiguráciu Access 4x", ktorý je k dispozícii v online katalógu alebo nástroji Systemair Configurator pre produkty, ktoré používajú riadiacu platformu Access.

### <span id="page-4-1"></span>**2 Ako nastaviť funkciu**

Ak chcete v ovládači Access nastaviť funkciu, potrebujete sa prihlásiť ako Servis, aby ste sa dostali do ponuky s konfiguráciou. Po prihlásení sa pri nastavovaní funkcie riaďte 4-krokovým postupom. Upozorňujeme, že nie všetky funkcie si vyžadujú všetky štyri kroky. Všeobecný proces nastavenia funkcie je opísaný nižšie. Konfiguračné príručky ku konkrétnym funkciám sa nachádzajú ďalej v tomto dokumente.

# <span id="page-4-2"></span>**2.1 Prihlásenie**

Prihláste sa pomocou servisného režimu pomocou hesla 0612.

#### Prehľad:

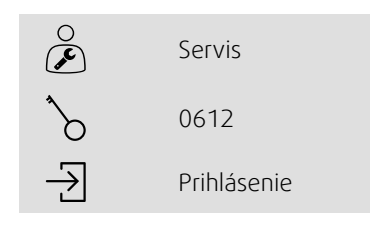

#### Krok za krokom:

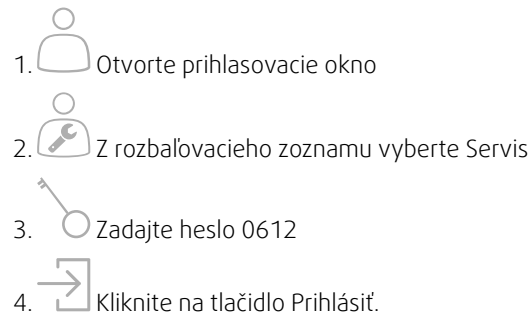

# <span id="page-4-3"></span>**2.2 Aktivácia**

#### **Konfigurácia** > **Funkcie** > **Aktivácia funkcie**

Aktivujte funkciu v zozname dostupných funkcií (napr. ohrievač)

# <span id="page-4-4"></span>**2.3 Konfigurácia**

#### **Konfigurácia** > **Funkcie**

Vyberte konfiguráciu funkcie (napr. ak je ohrievač vodný, elektrický, atď.)

### <span id="page-4-5"></span>**2.4 Pridelenie**

#### **Konfigurácia** > **Nastavenia pridelenia vstupu/výstupu**

Vyberte umiestnenie vstupov/výstupov pripojených signálov a snímačov. Nakonfigurujte nastavenia vstupov/výstupov (snímač merajúci rozsah, polaritu, upravte názov snímača/signálu, atď.)

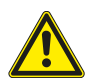

### **Varovanie**

<span id="page-4-6"></span>Nepoužívajte rovnaký vstup ani výstup na viacero funkcií.

### **2.5 Prevádzkové nastavenia**

#### **Údaje a nastavenia**

Nastavte, ako bude funkcia fungovať (napr. nastavené hodnoty, limity, atď.)

# <span id="page-5-0"></span>**3 Ako používať sprievodca konfiguráciou**

Sprievodca konfiguráciou je ponuka, ktorá zjednodušuje postup do Aktivovať a Konfigurácia bežného príslušenstvo a funkcií a Pridelenie vstupov a výstupov. Sprievodca automaticky vykoná potrebné konfigurácie a prevedie užívateľa cez obmedzené možnosti.

لاج المجموعة المعرفة التي تصرف المعرفة التي يتم المعرفة المعرفة المعرفة Prístup k sprievodcu konfiguráciou

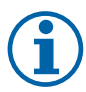

### **Poznámka:**

Dostupnosť a obsah sprievodcu závisia od modelu jednotky a verzie softvéru ovládača. Ak sprievodca konfiguráciou nepokrýva požadované príslušenstvo alebo funkciu, stále ho možno nakonfigurovať prostredníctvom ponuky konfigurácie.

### <span id="page-5-1"></span>**3.1 Nastavenie príslušenstva alebo funkcie so sprievodcom konfigurácie**

### **3.1.1 Aktivácia**

Konfigurácia > Sprievodca konfiguráciou

Vyberte typ príslušenstva alebo funkcie, ktoré chcete nastaviť. Napr. ak ste nainštalovali vodnú špirálu na chladenie ako príslušenstvo, vyberte Nastaviť chladič.

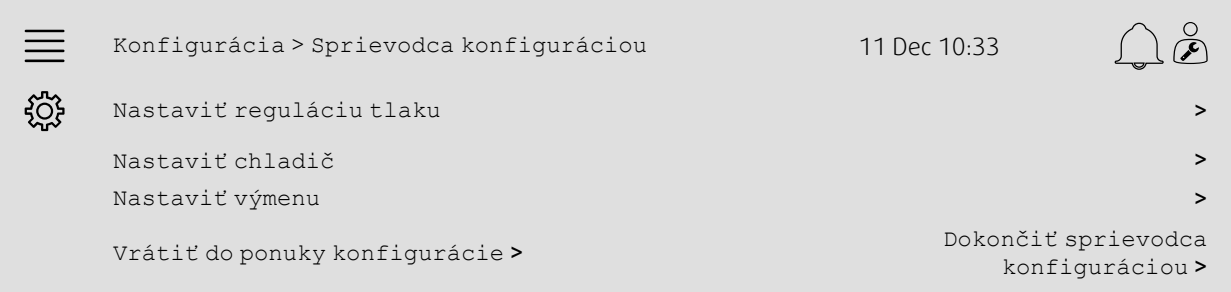

### **3.1.2 Konfigurácia**

Konfigurácia > Sprievodca konfiguráciou < Nastavenie "funkcia"

Zadajte podrobnosti o príslušenstve alebo funkcii, ktoré chcete nastaviť. Napr. ak je chladič, ktorý chcete nastaviť, typu Vodný a obehové čerpadlo je vybavené výstražným signálom spätnej väzby.

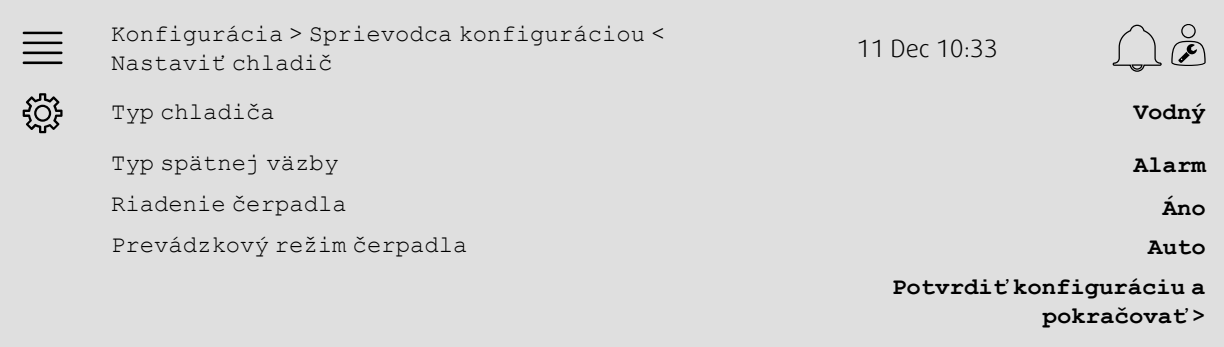

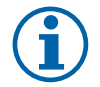

### **Poznámka:**

Počet krokov medzi rôznymi nastaveniami sa môže líšiť. Napr. pri konfigurácii regulácie tlaku sprievodca automaticky vykoná potrebné kroky konfigurácie a vyžaduje iba potvrdenie o pridelení a nastavení vstupov a výstupov.

**.** systemair

### **3.1.3 Pridelenie**

Konfigurácia > Sprievodca konfiguráciou > Nastavenie "funkcia" > Vstupy/Výstupy

Potvrďte umiestnenie vstupov/výstupov pripojených signálov a snímačov. Podle potreby nakonfigurujte nastavenia vstupov/výstupov (snímač merajúci rozsah, polaritu, upravte názov snímača/signálu, atď.) Nastavenie dokončite stiskom Potvrdiť vstupy / výstupy a dokončiť nastavenie.

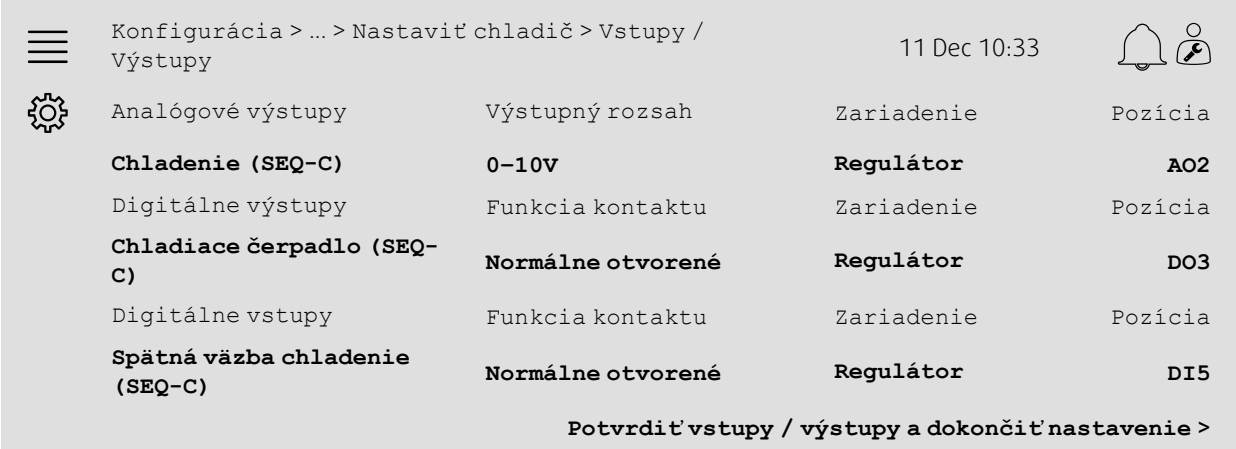

### **3.1.4 Dokončenie sprievodca konfiguráciou**

Dokončené nastavenie je uvedené ako Konfigurované v ponuke sprievodca konfiguráciou. Ak chcete vykonať zmeny nakonfigurovanej funkcie, znova spustite sprievodcu alebo použite konfiguračné ponuky opísané v časti kapitola [5.](#page-7-1)

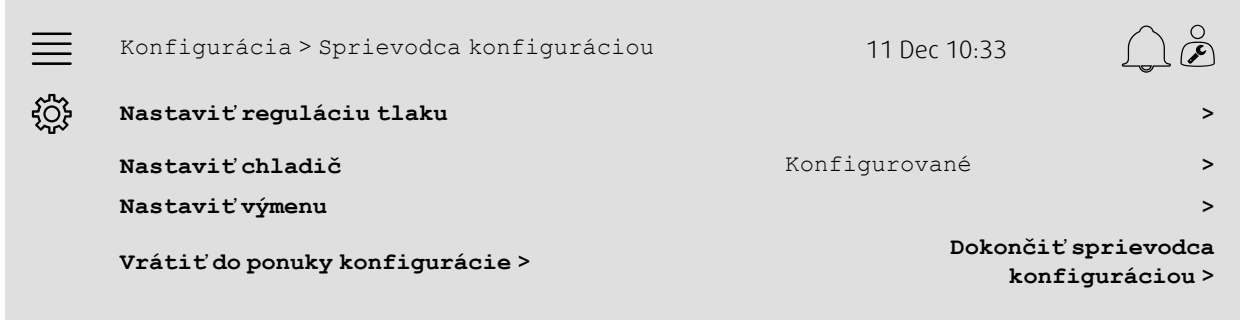

Zvolte Dokončiť sprievodca konfiguráciou po dokončení požadovaných nastavení. Sprievodca konfiguráciou je stále prístupný z ponuky konfigurácie.

### **3.1.5 Prevádzkové nastavenia**

Povšimnite si, že funkcie nakonfigurované pomocou sprievodcu si stále vyžadujú prispôsobenie nastavení činnosti. Táto nastavenia sa nachádzajú v podponuke funkcií Data a Nastavenie opísaných v časti kapitola [5.](#page-7-1)

### <span id="page-7-0"></span>**4 Uložte nastavenia pri uvedení do prevádzky**

Po skončení inštalácie a otestovaní všetkých funkcií sa odporúča uložiť miestnu zálohu súčasnej konfigurácie v riadiacej jednotke.

V ponuke Konfigurácia > Nastavenia systému > Uložiť a obnoviť nastavenia vyberte možnosť Áno v časti Uložiť nastavenia uvedenia do prevádzky.

#### Prehľad:

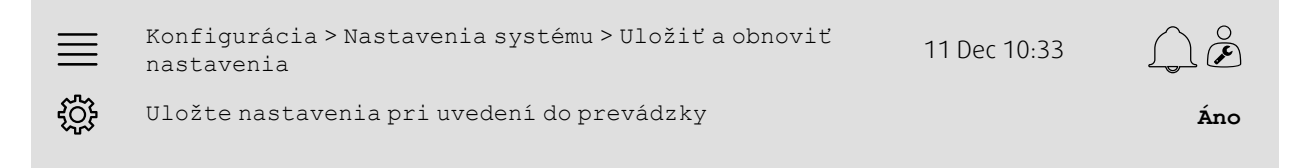

#### Krok za krokom:

- $1.50$ .<br>1. V navigačných ikonkách vyberte možnosť Konfigurácia
- 2. Vyberte možnosť Nastavenia systému
- 3. Vyberte možnosť Uložiť a obnoviť nastavenia

4. V časti Uložiť nastavenie uvedenia do prevádzky vyberte možnosť Áno.

# <span id="page-7-1"></span>**5 Základy rýchlej konfigurácie**

### <span id="page-7-2"></span>**5.1 Editovateľné názvy**

Rozhranie riadiacej jednotky Access umožňuje editovanie názvu vzduchotechnickej jednotky, vstupov/výstupov, sekvencií ohrevu/chladenia a alarmov. Názov sa v riadiacej jednotke upravujte v podponukách Konfigurácia úpravou riadku s ponukou Názov. Upravené názvy sa zachovajú, ak sa vyberie nový jazyk, no riadok v ponuke Pôvodný názov bude vždy preložený a dá sa použiť ako referencia.

### **5.1.1 Názov vzduchotechnickej jednotky**

Názov vzduchotechnickej jednotky vidno na obrazovke "Domov" v pravom hornom rohu. V ponuke Konfigurácia > Nastavenia systému > Komunikačné zariadenia upravte názov zmenou riadku v ponuke Názov jednotky.

#### Prehľad:

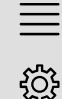

Konfigurácia > Nastavenia systému > Komunikačné zariadenia <sup>11</sup> Dec 10:33

Názov jednotky **Ovládač Systemair**

#### Krok za krokom:

- 
- 1. V navigačných ikonkách vyberte možnosť Konfigurácia
- 2. Vyberte možnosť Nastavenia systému
- 3. Vyberte možnosť Komunikačné zariadenia
- 4. Upravte názov vzduchotechnickej jednotky výberom možnosti Názov jednotky.

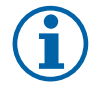

#### **Poznámka:**

Predvolený názov jednotky je buď Ovládač Systemair alebo názov modelu jednotky, napr. Topvex TR03 HW CAV.

vzduchu

### **5.1.2 Názvy vstupov/výstupov**

V podponuke Konfigurácia > Nastavenia pridelenia vstupu/výstupu a zmenou v ponuke riadku Názovzmeňte výberom požadovanej funkcie vstupu/výstupu názov vstupu/výstupu, napríklad teplotných snímačov.

#### Prehľad:

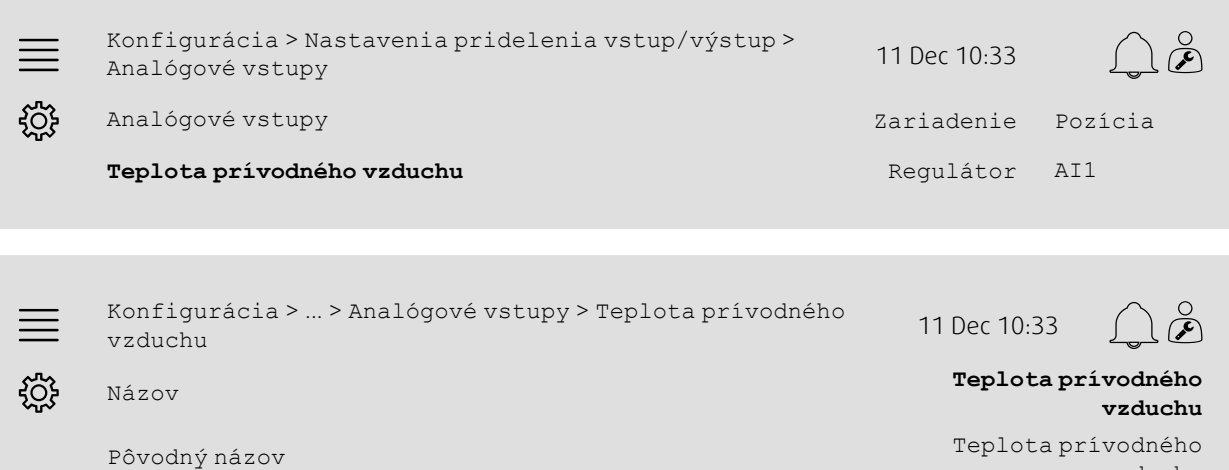

#### Krok za krokom:

- 1. V V navigačných ikonkách vyberte možnosť Konfigurácia
- 2. Vyberte možnosť Nastavenia pridelenia vstupu/výstupu
- 3. Ak chcete premenovať vstup/výstup, vyberte s ním súvisiacu podponuku (napr. Analógové vstupy v prípade snímača teploty)
- 4. Vyberte funkciu vstupu/výstupu, ktorú chcete premenovať (napr. Teplotu prívodného vzduchu)
- 5. Upravte názov vstupu/výstupu výberom možnosti Názov.

### **5.1.3 Pomenovanie sekvencie**

V ponuke Konfigurácia > Funkcie > Aktivácia funkcie >Nastavenie sekvencie ohrev/chladenie a zmeňte riadok ponuky Názov zmeňte názov ohrievacej/chladiacej sekvencie výberom požadovanej sekvencie.

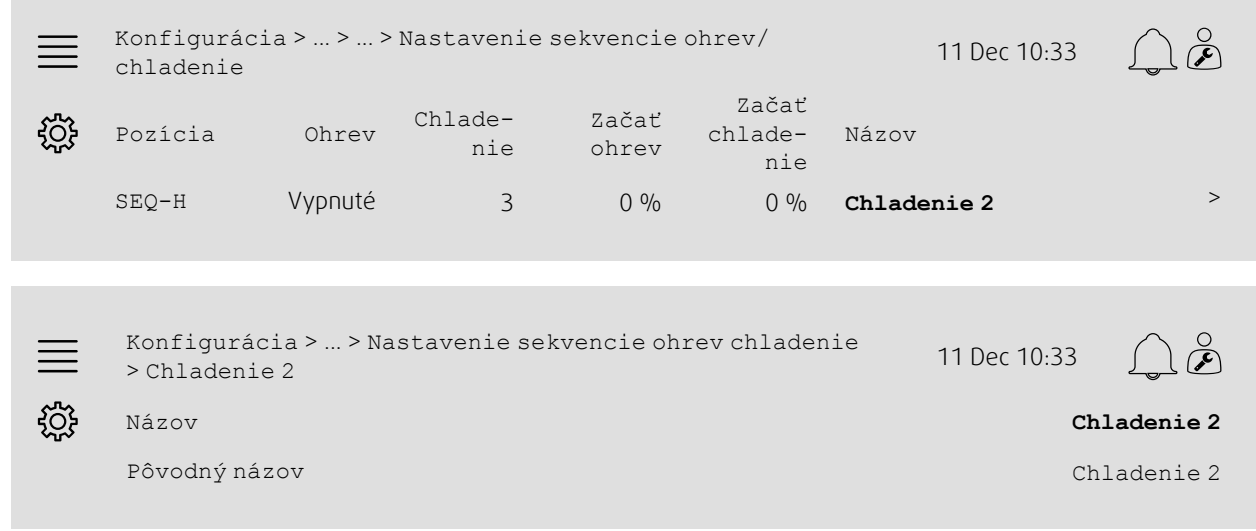

### Krok za krokom:

1. V v navigačných ikonkách vyberte možnosť Konfigurácia

2. Vyberte možnosť Funkcie

### 6 | Základy rýchlej [konfigurácie](#page-7-1)

- 3. Vyberte možnosť Aktivácia funkcie
- 4. Vyberte možnosť Nastavenie sekvencie ohrev/chladenie
- 5. Vyberte sekvenciu, ktorú chcete premenovať (napr. Chladenie 2)
- 6. Upravte názov sekvencie výberom možnosti Názov.

### **5.1.4 Názov alarmu**

Spôsob úpravy názvov alarmu je opísaný v kapitola [5.2.](#page-9-0)

### <span id="page-9-0"></span>**5.2 Konfigurácia alarmu**

Nakonfigurujte hociktorý alarm dostupný v ovládači cez ponuku Konfigurácia > Alarmy.

#### Prehľad:

```
\gtrsimKonfigurácia > ... > Extra alarm 1 11 Dec 10:33
ૹૢ૽ૺૺૺૺૺૺૺ
                   Úkon: Žiadna činnosť
                 Úroveň: Vypnuté
             Oneskorenie: 0 s
                     Č.: 68
                   Meno: Extra alarm 1
```
#### Krok za krokom:

- 1. V navigačných ikonkách vyberte možnosť Konfigurácia
- 2. Vyberte možnosť Alarmy
- 3. Po prezretí zoznamu všetkých alarmov a identifikácii alarmu s názvom alebo číslom vyberte požadovaný alarm
- 4. Vyberte činnosť, ktorú jednotka vykoná po aktivácii alarmu (napr. Normálne zastavenie) ako Akcia
- 5. Vyberte požadovanú triedu alarmu alebo alarm vypnite (napr. Trieda B) ako úroveň
- 6.Nastavte čas pred spustením alarmu ako Oneskorenie
- 7. Upravte názov alarmu ako Názov.

### <span id="page-9-1"></span>**5.3 Typ ovládania ventilátora (Tlak)**

### **5.3.1 Aktivácia**

Zapnite tlakovú reguláciu

V ponuke Konfigurácia > Funkcie > Aktivácia funkcie vyberte v časti Typ ovládania ventilátora možnosť Tlak.

#### Prehľad:

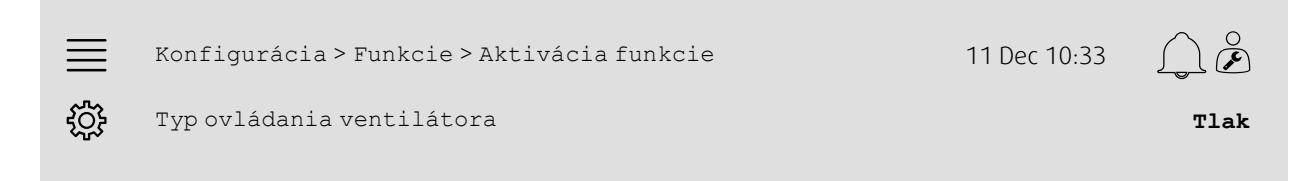

- 1. V navigačných ikonkách vyberte možnosť Konfigurácia
- 2. Vyberte možnosť Funkcie
- 3. Vyberte možnosť Aktivácia funkcie

4. Ako Typ ovládania ventilátora vyberte možnosť Tlak.

### **5.3.2 Pridelenie**

Nastavte snímač diferenčného tlaku.

Ak sú zapojené dva snímače diferenčného tlaku, vyberte umiestnenie vstupu/výstupu. V ponuke Konfigurácia > Nastavenia pridelenia vstupu/výstupu > Analógové vstupy nastavte signál snímača a príslušný merací rozsah.

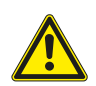

# **Varovanie**

Nepoužívajte rovnaký vstup ani výstup na viacero funkcií.

Prehľad:

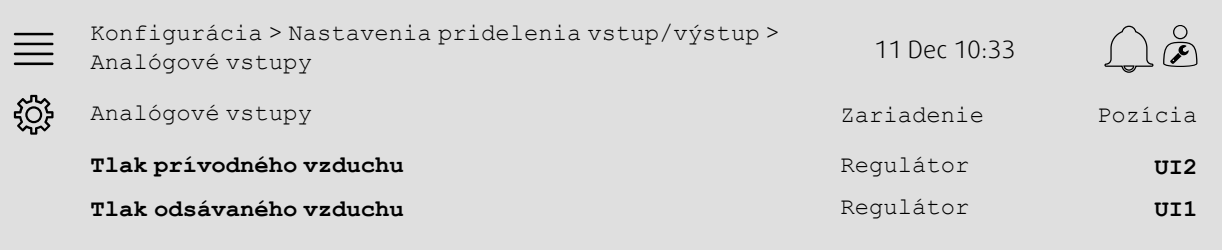

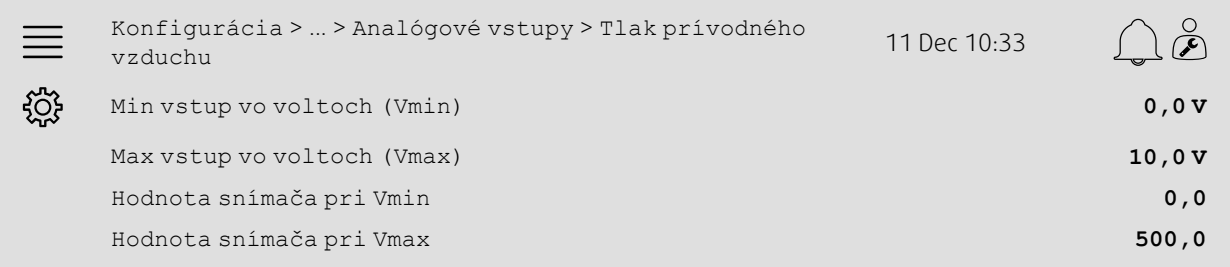

- 1. V v navigačných ikonkách vyberte možnosť Konfigurácia
- 2. Vyberte možnosť Nastavenia alokácie vstupu/výstupu
- 3. Vyberte možnosť Analógové vstupy
- 4. Vyberte vstup prepojený so snímačom (napr. UI2) ako pozíciu pre Tlak prívodného vzduchu
- 5. Ako pozíciu pre Tlak odsávaného vzduchu vyberte vstup prepojený so snímačom (napr. UI1).
- 6. Vyberte možnosť Tlak prívodného vzduchu
- 7.Nastavte Snímač pri Vmin tak isto ako východzí bod vybraného rozpätia merania snímača
- 8.Nastavte Snímač pri Vmax tak isto ako koncový bod vybraného rozpätia merania snímača
- 9.Nastavte Min vstup vo voltoch (Vmin) a Max vstup vo voltoch (Vmax) na hodnoty, ktoré korešpondujú s typom signálu snímača (napr. 0 – 10 V, 2 – 10 V, atď.).
- 10.Vráťte sa na Analógové vstupy (použite navigačnú trasu Konfigurácia > Nastavenia pridelenia vstupu/výstupu > Analógové vstupy)
- 11.Vyberte možnosť Tlak odsávaného vzduchu a zopakujte kroky 7 až 9.

# **5.3.3 Prevádzkové nastavenia**

V ponuke Údaje a nastavenia > Ovládanie ventilátora > Nastavené hodnoty ventilátora nastavte požadované hodnoty tlaku ventilátora.

#### Prehľad:

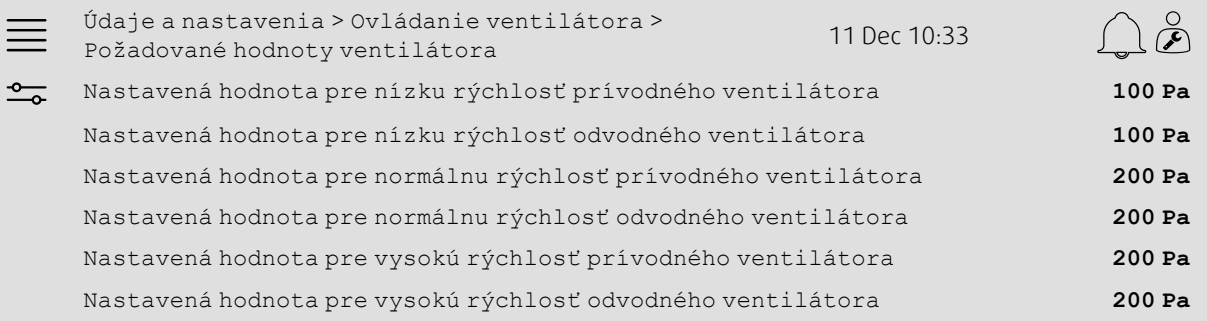

#### Krok za krokom:

- 1. O V navigačných ikonkách vyberte možnosť údaje a nastavenia
- 2. Vyberte možnosť Ovládanie ventilátora
- 3. Vyberte možnosť Nastavené hodnoty ventilátora
- 4. Vyberte a nastavte nastavené hodnoty pre dostupné úrovne rýchlosti ventilátora.

### <span id="page-11-0"></span>**5.4 Typ regulácie teploty (Priestor)**

### **5.4.1 Aktivácia**

Aktivujte reguláciu priestorovej teploty.

V ponuke Konfigurácia > Funkcie > Aktivácia funkcie vyberte možnosť Kaskádové riadenie priestorovej teploty ako typ regulácie teploty.

#### Prehľad:

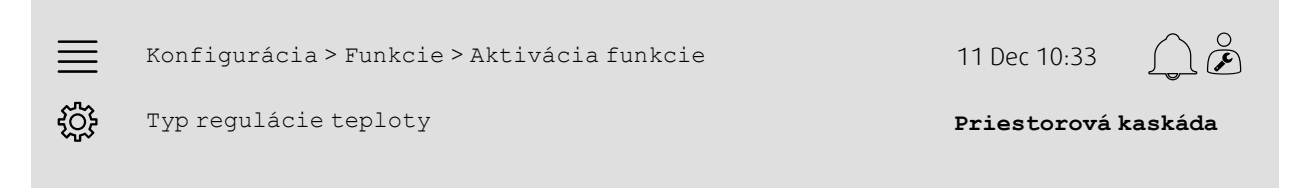

- 
- 1. V navigačných ikonkách vyberte možnosť Konfigurácia
- 2. Vyberte možnosť Funkcie
- 3. Vyberte možnosť Aktivácia funkcie
- 4. Vyberte možnosť Priestorová kaskáda ako Typ regulácie teploty.

### **5.4.2 Konfigurácia**

V ponuke Konfigurácia > Funkcie > Regulácia teploty nakonfigurujte počet prepojených snímačov priestorovej teploty.

#### Prehľad:

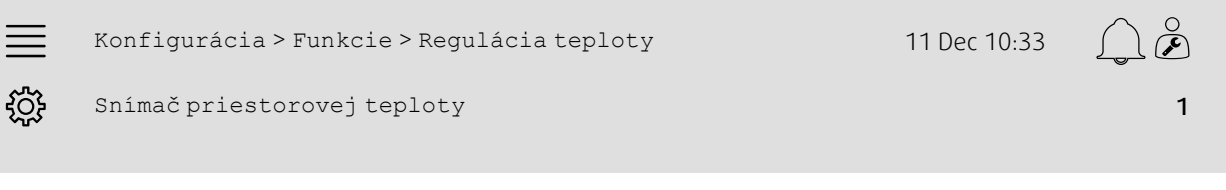

#### Krok za krokom:

- 1. VOS<br>1. V navigačných ikonkách vyberte možnosť Konfigurácia
- 2. Vyberte možnosť Funkcie
- 3. Vyberte možnosť Regulácia teploty
- 4. Vyberte počet prepojených Snímačov priestorovej teploty

### **5.4.3 Pridelenie**

V ponuke Konfigurácia > Nastavenia pridelenia vstupu/výstupu > Analógové vstupy, vyberte umiestnenie, kde sa snímače priestorovej teploty pripoja k regulácii.

#### Prehľad:

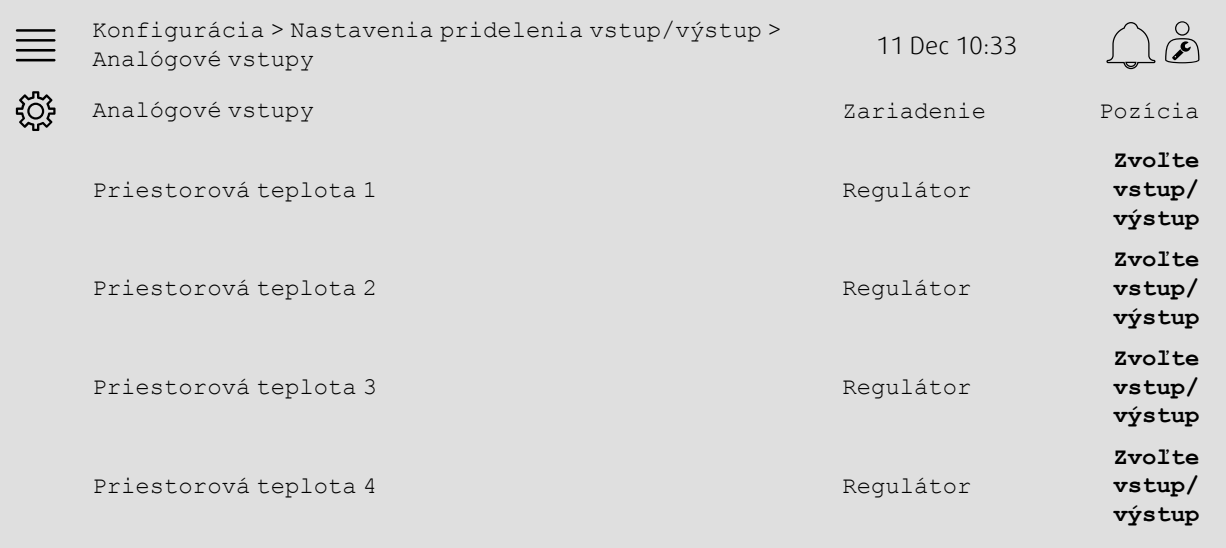

- 1. V navigačných ikonkách vyberte možnosť Konfigurácia
- 2. Vyberte možnosť Nastavenia pridelenia vstupu/výstupu
- 3. Vyberte možnosť Analógové vstupy
- 4. Vyberte vstup prepojený so snímačom (napr. UI1) ako pozíciu pre Priestorovú teplotu 1/2/3/4
- 5. Pri všetkých zvyšných snímačoch priestorovej teploty zopakujte 4. krok.

# **5.4.4 Prevádzkové nastavenia**

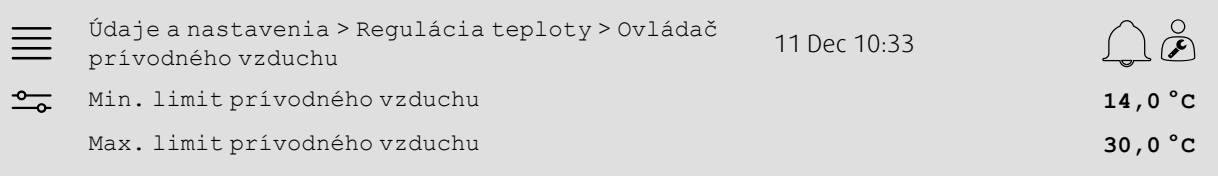

#### Krok za krokom:

- 1. O v navigačných ikonkách vyberte možnosť údaje a nastavenia
- 2. Vyberte možnosť Regulácia teploty
- 3. Vyberte možnosť Priestorový ovládač
- 4.Nastavte Nastavenú hodnotu pre priestor na požadovanú hodnotu teploty
- 5. Vráťte sa do ponuky Regulácia teploty (použite navigačnú trasu Údaje a nastavenia > Regulácia teploty)
- 6. Vyberte možnosť Ovládač prívodného vzduchu
- 7.Nastavte Min. limit prívodného vzduchu na najnižšiu povolenú teplotu prívodného vzduchu
- 8.Nastavte Max. limit prívodného vzduchu na najvyššiu povolenú teplotu prívodného vzduchu.

# <span id="page-13-0"></span>**5.5 Predĺžená prevádzka**

### **5.5.1 Aktivácia**

V ponuke Konfigurácia > Funkcie > Aktivácia funkcie vyberte v časti Predĺžená prevádzka možnosť Áno. Prehľad:

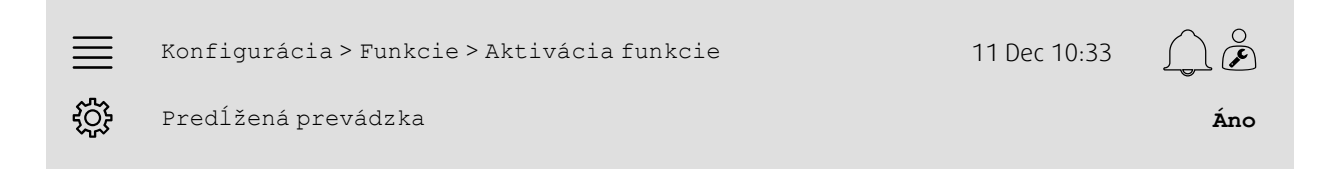

#### Krok za krokom:

- 1. VOS<br>1. V navigačných ikonkách vyberte možnosť Konfigurácia
- 2. Vyberte možnosť Funkcie
- 3. Vyberte možnosť Aktivácia funkcie
- 4. V časti Predĺžená prevádzka vyberte možnosťÁno.

### **5.5.2 Konfigurácia**

V ponuke Konfigurácia > Funkcie > Rozšírená prevádzka vyberte, ktoré nakonfigurované rýchlosti ventilátora sa umožnia pre predĺženú prevádzku.

#### Prehľad:

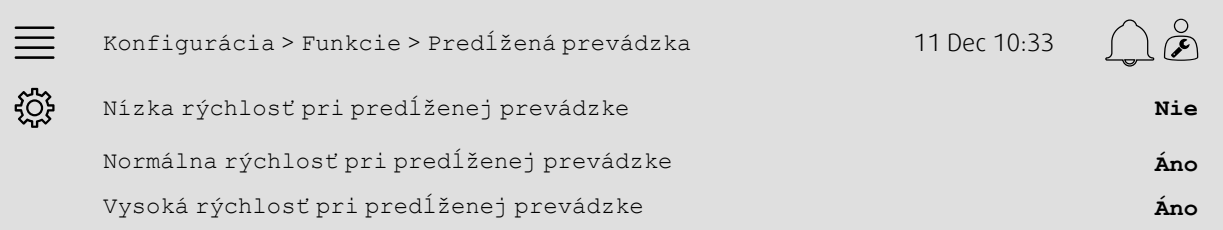

#### Krok za krokom:

- ملادم مركزير<br>1. V navigačných ikonkách vyberte možnosť Konfigurácia
- 2. Vyberte možnosť Funkcie
- 3. Vyberte možnosť Predĺžená prevádzka
- 4. Pri požadovaných rýchlostiach ventilátora pri predĺženej prevádzke vyberte možnosť Áno

### **5.5.3 Pridelenie**

V ponuke Konfigurácia > Nastavenia pridelenia vstupu/výstupu > Digitálne vstupy vyberte umiestnenie vstupu/výstupu pri rýchlostiach rozšírenej prevádzky

#### Prehľad:

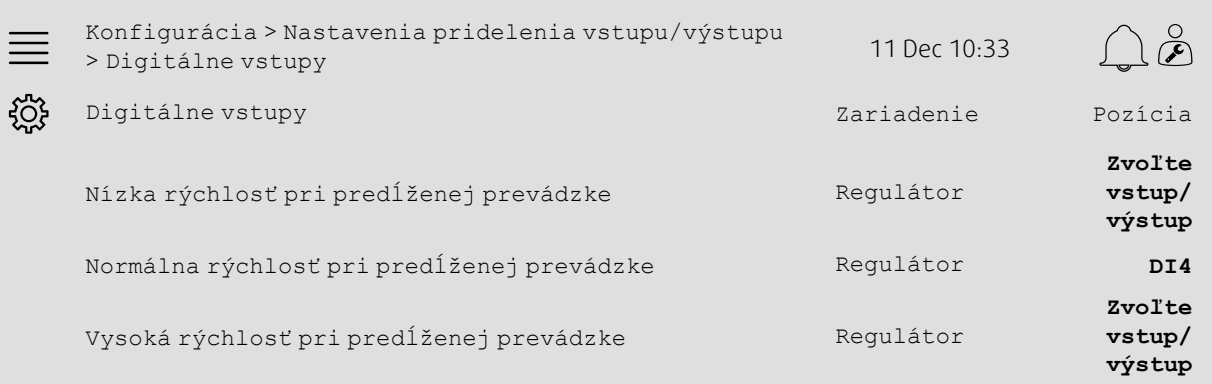

#### Krok za krokom:

- 
- 1. V navigačných ikonkách vyberte možnosť Konfigurácia
- 2. Vyberte možnosť Nastavenia pridelenia vstupu/výstupu
- 3. Vyberte možnosť Digitálne vstupy
- 4. Vyberte vstup predĺženej prevádzky (napr. DI4) ako pozíciu pre Nízku rýchlosť pri predĺženej prevádzke, Normálnu rýchlosť pri predĺženej prevádzke, Vysokú rýchlosť pri predĺženej prevádzke
- 5. Pri všetkých zvyšných rýchlostiach pri predĺženej prevádzke zopakujte 4. krok.

### **5.5.4 Prevádzkové nastavenia**

V ponuke Nastavenie času nastavte dĺžku času oneskorenia vypnutia predĺženej prevádzky.

#### Prehľad:

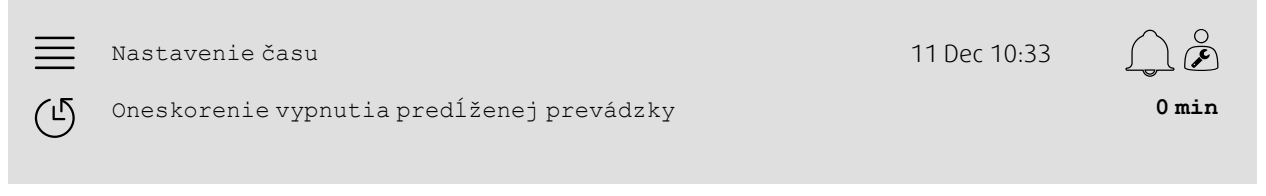

### Krok za krokom:

1. V navigačných ikonkách vyberte možnosť Nastavenie času 2. Požadované oneskorenie vypnutia nastavte ako Oneskorenie vypnutia predĺženej prevádzky

# <span id="page-15-0"></span>**5.6 Kompenzácia ventilátora**

### **5.6.1 Aktivácia**

V ponuke Konfigurácia > Funkcie > Aktivácia funkcie vyberte v časti Kompenzácia ventilátora možnosť Áno.

#### Prehľad:

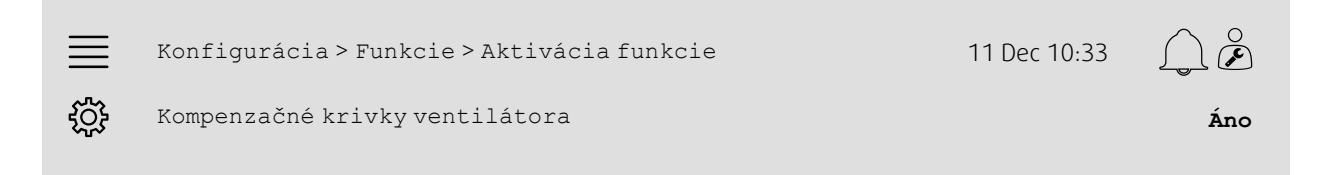

#### Krok za krokom:

- 1. V v navigačných ikonkách vyberte možnosť Konfigurácia
- 2. Vyberte možnosť Funkcie
- 3. Vyberte možnosť Aktivácia funkcie
- 4. V časti Kompenzačné krivky ventilátora vyberte možnosťÁno

### **5.6.2 Konfigurácia**

V ponuke Konfigurácia > Funkcie > Kompenzačné krivky ventilátora vyberte a nastavte kompenzačné krivky ventilátora.

#### Prehľad:

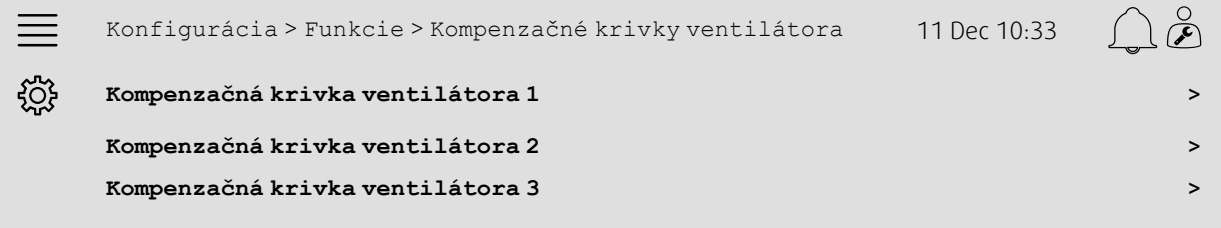

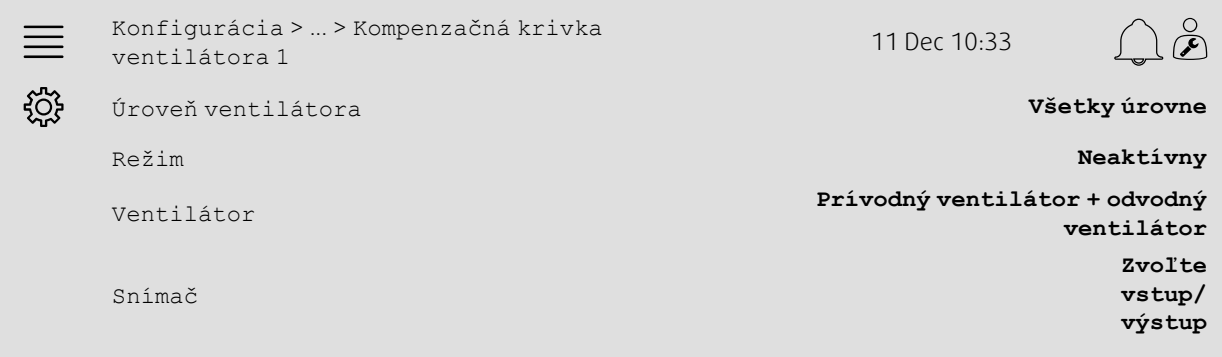

#### Krok za krokom:

1. V 1.<br>1. V navigačných ikonkách vyberte možnosť Konfigurácia

2. Vyberte možnosť Funkcie

3. Vyberte možnosť Kompenzačná krivka ventilátora 1/2/3

- 4. Vyberte, na ktoré úrovne ventilátora by sa mala vzťahovať kompenzačná krivka ako Úroveň ventilátora
- 5. Vyberte, kedy je kompenzačná krivka aktívna ako Režim
- 6. Vyberte, na ktorý ventilátor sa vzťahuje kompenzačná krivka ako Ventilátor

7. Vyberte, ktoré z dostupných snímačov sa použijú pri kompenzácii.

### **5.6.3 Prevádzkové nastavenia**

V ponuke Údaje a nastavenia > Ovládanie ventilátora > Kompenzačné krivky ventilátora nastavte nastavené kompenzačné hodnoty ventilátora a vstupné hodnoty snímača pre body krivky.

#### Prehľad:

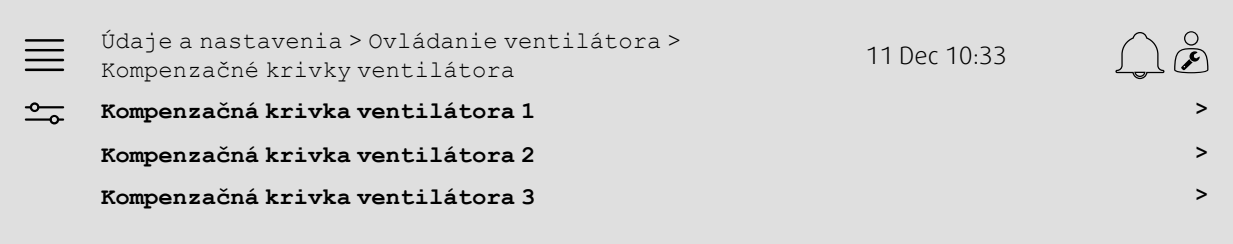

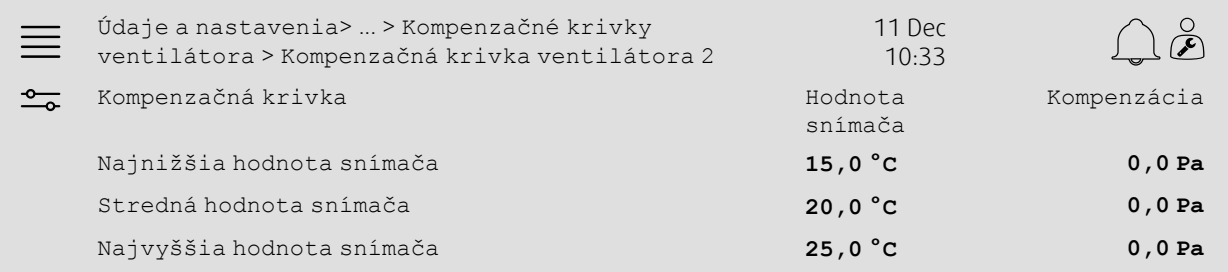

- 1. O v navigačných ikonkách vyberte možnosť údaje a nastavenia
- 2. Vyberte možnosť Ovládanie ventilátora
- 3. Vyberte možnosť Kompenzačné krivky ventilátora
- 4. Vyberte možnosť Kompenzačná krivka ventilátora 1/2/3
- 5.Nastavte Najnižšiu hodnotu snímača
	- a. Nastavte najnižšiu hodnotu snímača pre kompenzáciu ako Hodnotu snímača
	- b. Nastavte požadovanú nastavenú hodnotu kompenzácie ventilátora v danom snímači ako Kompenzáciu
- 6.Nastavte Strednú hodnotu snímača
	- a. Nastavte strednú hodnotu snímača pre kompenzáciu ako Hodnotu snímača
	- b. Nastavte požadovanú nastavenú hodnotu kompenzácie ventilátora v danom snímači ako Kompenzáciu
- 7.Nastavte Najvyššiu hodnotu snímača
	- a. Nastavte najvyššiu hodnotu snímača pre kompenzáciu ako Hodnotu snímača
	- b. Nastavte požadovanú nastavenú hodnotu kompenzácie ventilátora v danom snímači ako Kompenzáciu

# <span id="page-17-0"></span>**5.7 Regulácia CO2 (zapnutie/vypnutie ventilátora)**

### **5.7.1 Aktivácia**

V ponuke Konfigurácia > Funkcie > Aktivácia funkcie zo zoznamu dostupných funkcií vyberte a nastavte funkciu zapnutie/vypnutie ventilátora v rámci regulácie CO2.

#### Prehľad:

<u>දිරිදි</u>

Konfigurácia > Funkcie > Aktivácia funkcie 11 Dec 10:33  $\equiv$ 

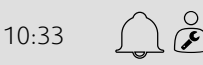

Regulácia CO2 **Funkcia zapnutie/ vypnutie ventilátora**

#### Krok za krokom:

- 1. V v navigačných ikonkách vyberte možnosť Konfigurácia
- 2. Vyberte možnosť Funkcie
- 3. Vyberte možnosť Aktivácia funkcie
- 4. Ťuknite na možnosť Regulácia CO2
- 5. Z rozbaľovacej ponuky si vyberte možnosť Funkcia zapnutie/vypnutie ventilátora.

### **5.7.2 Konfigurácia**

V ponuke Konfigurácia > Funkcie > Regulácia CO2 vyberte, pri ktorých rýchlostiach ventilátora by sa mala jednotka zapnúť/bežať, ak je aktívna funkcia Regulácia CO2 - Zapnutie/vypnutie ventilátora .

#### Prehľad:

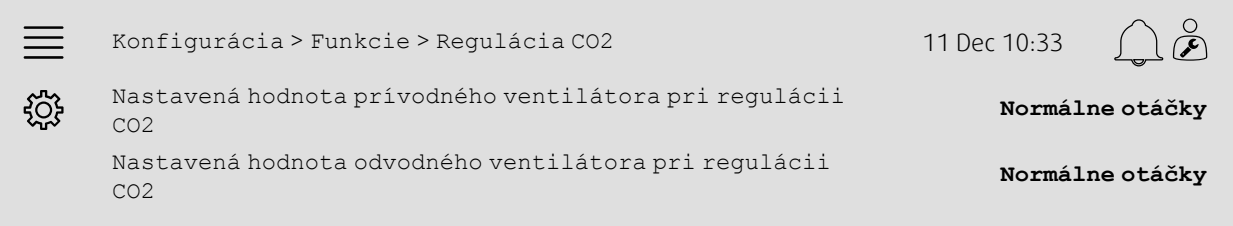

- 1. VOS<br>1. V navigačných ikonkách vyberte možnosť Konfigurácia
- 2. Vyberte možnosť Funkcie
- 3. Vyberte možnosť Regulácia CO2
- 4.Nastavte požadovanú rýchlosť prívodného ventilátora pre Funkciu zapnutie/vypnutie ventilátora ako Nastavenú hodnotu prívodného ventilátora regulácii CO2
- 5.Nastavte požadovanú rýchlosť odvodného ventilátora pre Funkciu zapnutie/vypnutie ventilátora ako Nastavenú hodnotu odvodného ventilátora pri regulácii CO2.

### **5.7.3 Pridelenie**

V ponuke Konfigurácia > Nastavenia pridelenia vstupu/výstupu > Analógové vstupy vyberte umiestnenie vstupu/výstupu, kde je pripojený snímač CO2.

#### Prehľad:

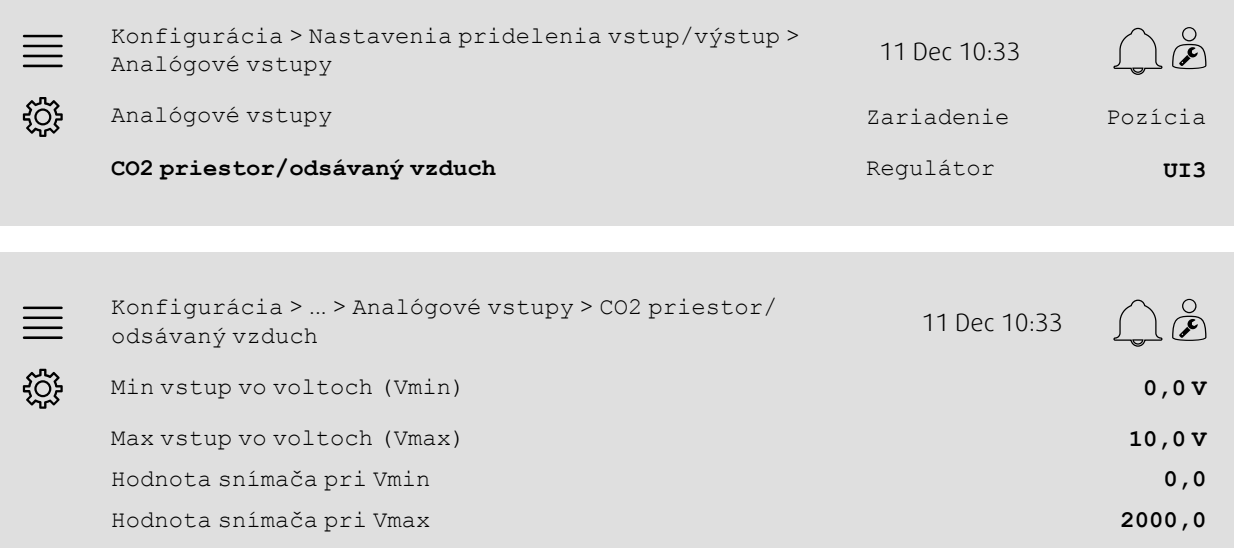

- 1. VOC<br>1. V navigačných ikonkách vyberte možnosť Konfigurácia
- 2. Vyberte možnosť Nastavenia pridelenia vstupu/výstupu
- 3. Vyberte možnosť Analógové vstupy
- 4. Ako pozíciu pre CO2 priestor/odsávaný vzduch vyberte vstup prepojený so snímačom (napr. UI3).
- 5. Vyberte možnosť CO2 priestor/odsávaný vzduch
- 6.Nastavte Hodnotu snímača pri Vmin tak isto ako východzí bod vybraného rozsahu merania snímača
- 7.Nastavte Hodnotu snímača pri Vmax tak isto ako koncový bod vybraného rozsahu merania snímača
- 8.Nastavte Min vstup vo voltoch (Vmin) a Max vstup vo voltoch (Vmax) na hodnoty, ktoré korešpondujú s typom signálu snímača (napr. 0 – 10 V, 2 – 10 V, atď.).

### **5.7.4 Prevádzkové nastavenia**

V ponuke Údaje a nastavenia > Regulácia podľa dopytu > CO2 upravte limity CO2 pre funkciu zapnutie/vypnutie ventilátora a minimálny prevádzkový čas regulácie CO2.

#### Prehľad:

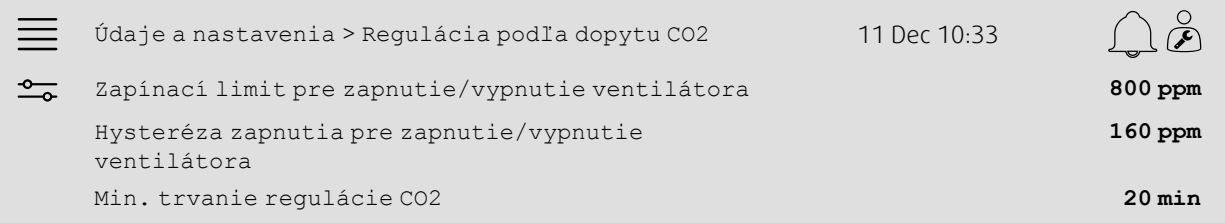

#### Krok za krokom:

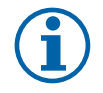

### **Poznámka:**

Pri tejto konfigurácii nie je aktívna nastavená hodnota pre CO2. Nastavená hodnota pre CO2 sa používa len v rámci funkcie CO2 Zmiešavacia klapka

- 1. V navigačných ikonkách vyberte možnosť údaje a nastavenia
- 2. Vyberte možnosť Regulácia podľa dopytu
- 3. Vyberte možnosť CO2
- 4.Nastavte Zapínací limit pre zapnutie/vypnutie ventilátora na požadovanú úroveň CO2, aby sa spustila funkcia zapnutie/vypnutie ventilátora
- 5.Nastavte Hysterézu zapnutia pre zapnutie/vypnutie ventilátora na požadovanú hodnotu, aby sa pri danej úroveni CO2 vypla sa funkcia zapnutie/vypnutie ventilátora.

### <span id="page-19-0"></span>**5.8 Funkcia Požiar/Dym (Požiar)**

#### **5.8.1 Aktivácia**

V ponuke Konfigurácia > Funkcie > Aktivácia funkcie v rámci dostupných funkcií zapnite funkciu Požiar výberom možnosti Požiar/Dym.

#### Prehľad:

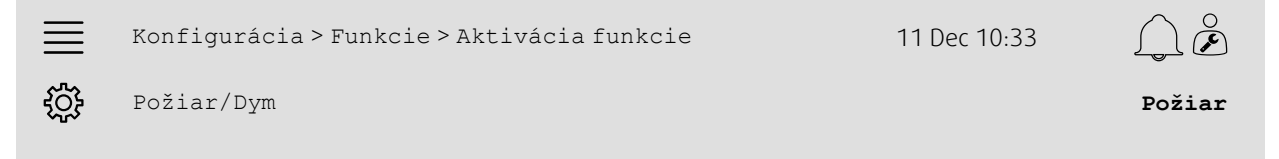

- 
- بريج<br>1. V navigačných ikonkách vyberte možnosť Konfigurácia
- 2. Vyberte možnosť Funkcie
- 3. Vyberte možnosť Aktivácia funkcie
- 4. Vyberte možnosť Požiar ako Požiar/Dym

### **5.8.2 Konfigurácia**

V podponukách Konfigurácia > Funkcie > Požiar/Dym > Funkcia pri požiari nakonfigurujte prevádzku vetracej jednotky, klapky vonkajšieho/odsávaného vzduchu, nastavené hodnty ventilátora a funkcie požiarnej klapky pri požiarnom alarme.

#### Prehľad:

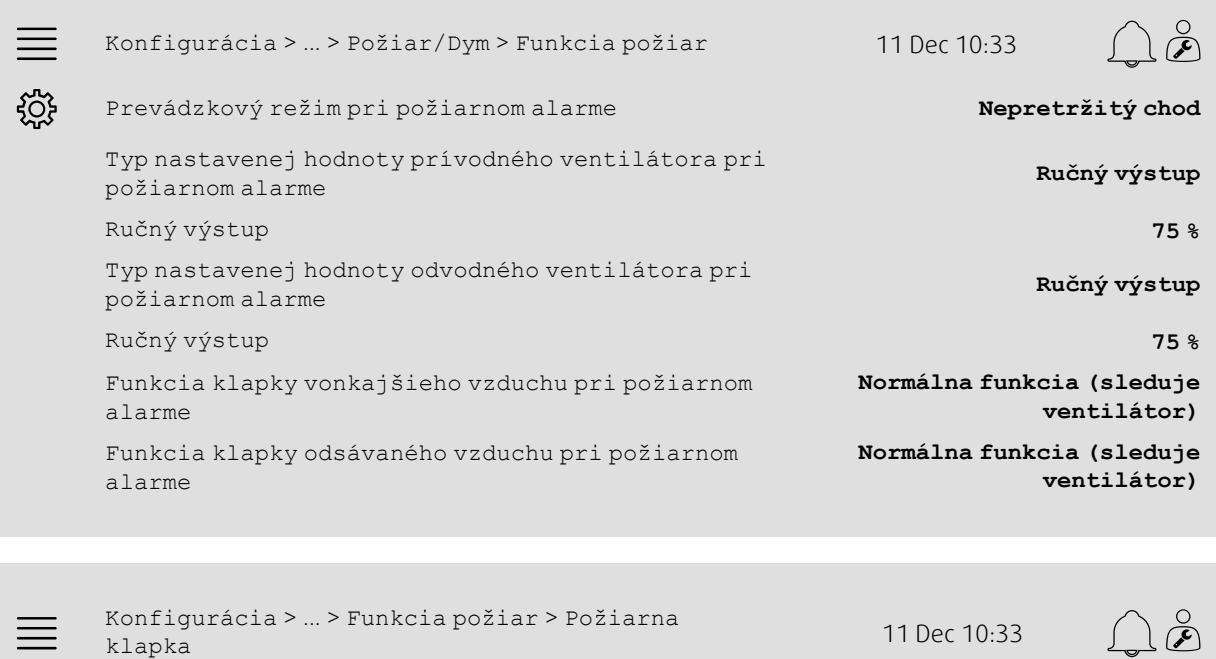

<u>ફર્</u>જુ Režim **Neaktívny** Test **Bez testu**

- 1. KOS<br>1. V navigačných ikonkách vyberte možnosť Konfigurácia
- 2. Vyberte možnosť Funkcie
- 3. Vyberte možnosť Požiar/Dym
- 4. Vyberte možnosť Požiarna funkcia.
- 5. Vyberte prevádzku zvolenej vetracej jednotky pri požiarnom alarme ako Režim
- 6. Vyberte požadovaný typ nastavenej hodnoty ventilátora ako Typ nastavenej hodnoty ventilátora prívodného vzduchu pri požiarnom alarme
- 7. Vyberte požadovaný typ nastavenej hodnoty ventilátora ako Typ nastavenej hodnoty ventilátora odsávaného vzduchu pri požiarnom alarme
- 8. Ak ste vybrali možnosť Ručne nastavená hodnota alebo Ručný výstup, v riadku príslušnej ponuky už vidno požadovanú hodnotu
- 9.Nastavte prevádzku klapky vonkajšieho/odsávaného vzduchu pri požiarnom alarme ako Klapku vonkajšieho/ odsávaného vzduchu pri požiarnom alarme
- 10.Vyberte možnosť Požiarna klapka.
- 11.Vyberte normálnu polohu požiarnych klapiek alebo ak sa nemá použiť funkcia požiarnej klapky ako Režim.
- 12.V časti Test vyberte, či a ako sa budú testovať požiarne klapky.

### **5.8.3 Pridelenie**

V podponukách Konfigurácia > Nastavenia pridelenia vstupu/výstupu Digitálne vstupy a Digitálne výstupy vyberte umiestnenie vstupu/výstupu vtedy, ak je k ovládaču pripojený aktivačný vstup požiarneho alarmu, výstup požiarnej klapky a vstup spätnej väzby polohy klapky.

#### Prehľad:

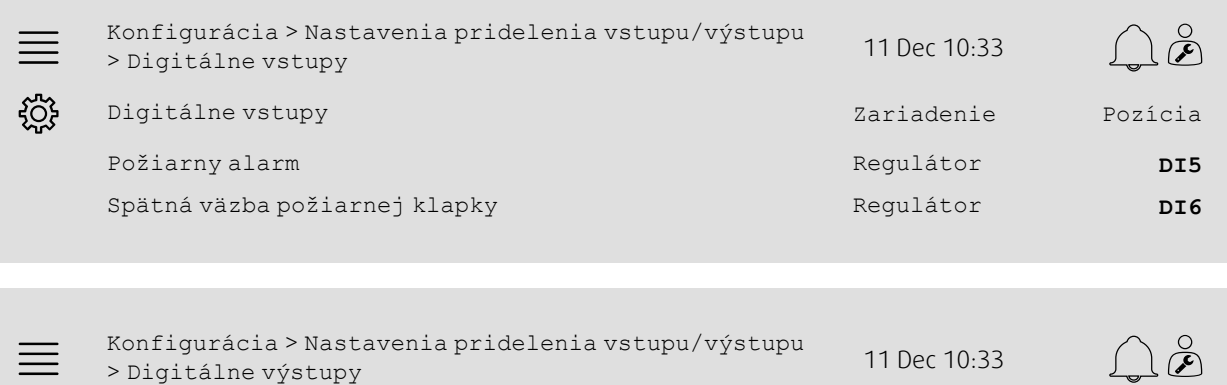

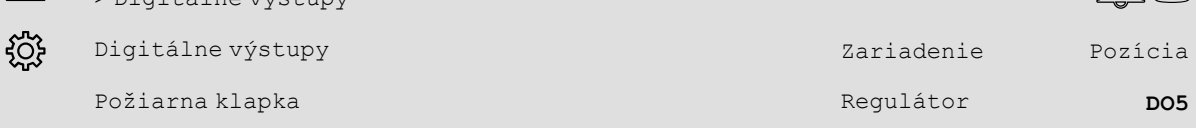

#### Krok za krokom:

- 1. VOS<br>1. V navigačných ikonkách vyberte možnosť Konfigurácia
- 2. Vyberte možnosť Nastavenia pridelenia vstupu/výstupu
- 3. Vyberte možnosť Digitálne vstupy
- 4. Vyberte vstup prepojený na kontakt/snímač požiarneho alarmu (napr. DI5) ako pozíciu pre Požiarny alarm

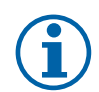

# **Poznámka:**

Krok 5 – 8: Dá sa použiť, len ak sú nakonfigurované požiarne klapky.

- 5. Vyberte vstup prepojený na snímače polohy listu požiarnych klapiek (napr. DI6) ako pozíciu pre Spätnú väzbu požiarnej klapky
- 6. Vráťte sa na Nastavenia pridelenia vstupu/výstupu (použite navigačnú trasu Konfigurácia > Nastavenia pridelenia vstupu/výstupu)
- 7. Vyberte možnosť Digitálne výstupy
- 8. Vyberte vstup prepojený na požiarnu klapku (napr. DO5) ako pozíciu pre Požiarnu klapku.

### **5.8.4 Prevádzkové nastavenia**

V ponuke Údaje a nastavenia > Požiar/Dym nastavte testovacie nastavenia požiarnej klapky.

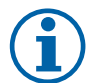

### **Poznámka:**

Dá sa použiť, len ak je nakonfigurovaný test požiarne klapky.

#### Prehľad:

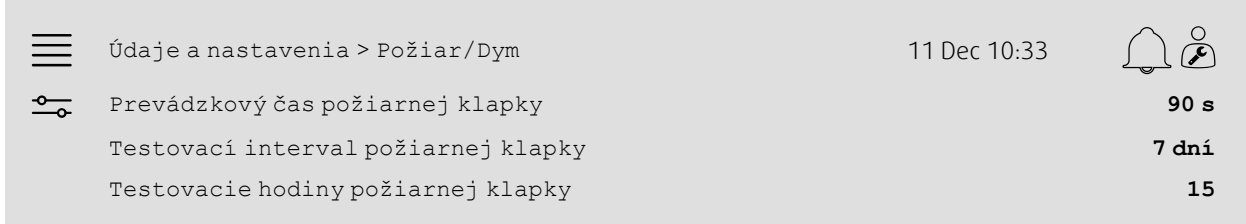

#### Krok za krokom:

- 1. O v navigačných ikonkách vyberte možnosť údaje a nastavenia
- 2. Vyberte možnosť Požiar/Dym
- 3. Maximálny povolený prevádzkový čas požiarnej klapky nastavte ako Prevádzkový čas požiarnej klapky
- 4. Denný interval medzi testami požiarnej klapky nastavte ako Testovací interval požiarnej klapky
- 5. Hodinu (1 24) na spustenie testu požiarnej klapky vyberte ako Testovacie hodiny požiarnej klapky, napr. 15 značí, že test požiarnej klapky sa spustí o 15:00 testovacieho dňa.

# <span id="page-22-0"></span>**5.9 Voľné chladenie**

### **5.9.1 Aktivácia**

V ponuke Konfigurácia > Funkcie > Aktivácia funkcie vyberte zo zoznamu dostupných funkcií Voľné chladenie a možnosť Áno.

#### Prehľad:

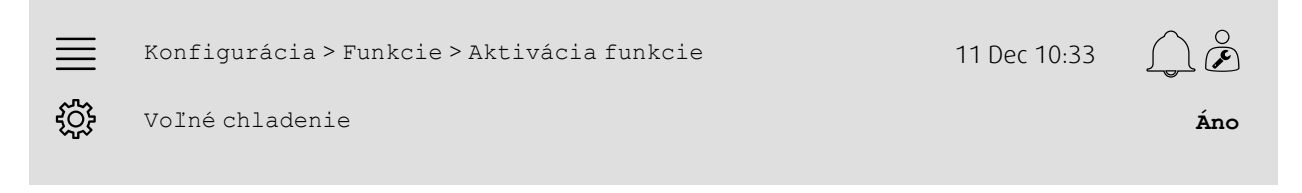

- 1. V v navigačných ikonkách vyberte možnosť Konfigurácia
- 2. Vyberte možnosť Funkcie
- 3. Vyberte možnosť Aktivácia funkcie
- 4. Pri Voľnom chladení vyberte možnosť Áno

### **5.9.2 Prevádzkové nastavenia**

V ponuke Údaje a nastavenia > Regulácia podľa dopytu > Voľné chladenie nastavte všetky prevádzkové parametre funkcie voľného chladenia.

#### Prehľad:

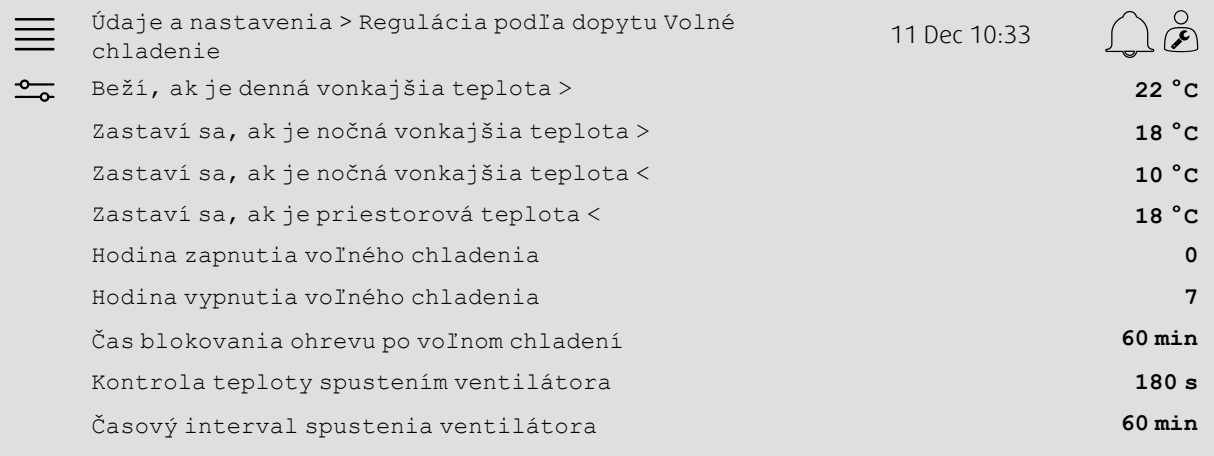

- 1. O v navigačných ikonkách vyberte možnosť údaje a nastavenia
- 2. Vyberte možnosť Regulácia podľa dopytu
- 3. Vyberte možnosť Voľné chladenie
- 4.Nastavte min. limit dennej vonkajšej teploty umožňujúcej zapnutie voľného chladenia ako Beží, ak je denná vonkajšia teplota>
- 5.Nastavte interval vonkajšej teploty v noci, kedy je povolené voľné chladenie, ako Zastaví sa, ak je nočná vonkajšia teplota >/<
- 6.Nastavte min. teplotný limit priestorového/odsávaného vzduchu na zastavenie voľného chladenia
- 7.Nastavte časový interval povolenej prevádzky voľného chladenia (0 24) ako Hodinu spustenia/zastavenia voľného chladenia, napr. 0 – 7 značí, že voľné chladenie bude bežať medzi 12:00 (polnoc) a 07:00, ak to umožnia teplotné limity
- 8.Nastavte požadovaný čas na blokovanie výstupu ohrevu z regulácie po voľnom chladení
- 9.Nastavte požadovaný prevádzkový čas ventilátora na kontrolu vonkajšej teploty pomocou snímača vstupnej teploty
- 10.Nastavte časové odstupy medzi kontrolou vonkajšej teploty pomocou snímača vstupnej teploty.

# <span id="page-24-0"></span>**5.10 Externý chladič (DX)**

### **5.10.1 Aktivácia**

Nepoužitú chladiacu sekvenciu (C, H alebo J) vyberte a zapnite v ponuke Konfigurácia > Funkcie > Aktivácia funkcie > Nastavenie sekvencie ohrev/chladenie.

#### Prehľad:

**COL** 

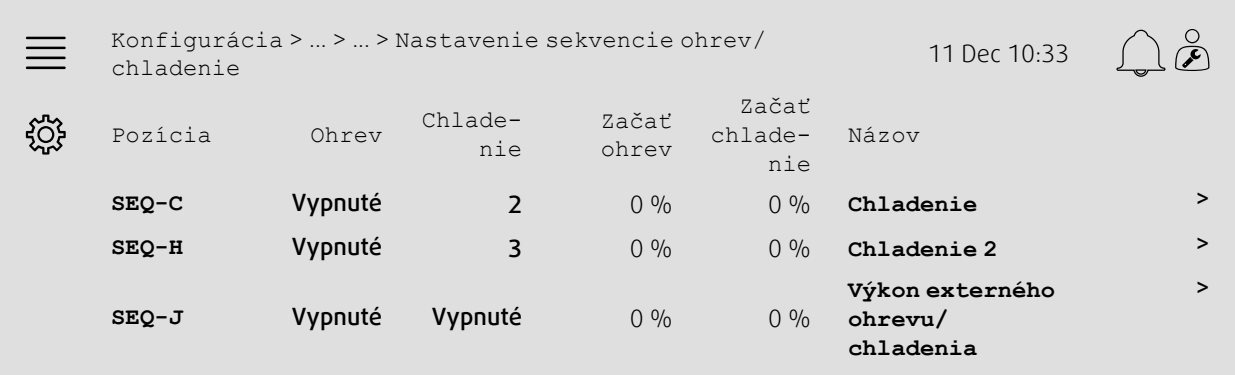

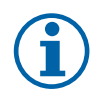

### **Poznámka:**

Vyp = sekvencia nie je zapnutá. Sekvencia s nižším číslom sa aktivuje pred sekvenciou s vyšším číslom. V softvérovej verzii 4.0–1–05 je termín "Vyp" nahradený možnosťou "Nie".

- م المركز<br>1. V navigačných ikonkách vyberte možnosť Konfigurácia
- 2. Vyberte možnosť Funkcie
- 3. Vyberte možnosť Aktivácia funkcie
- 4. Vyberte možnosť Nastavenie sekvencie ohrev/chladenie
- 5. 5. Priraďte aktivačný príkaz chladiacej sekvencie vybraním čísla (1 10) v stĺpci Chladenie pre  $SEQ-C$ ,  $-H$  alebo  $-J$ .

### **5.10.2 Konfigurácia**

Typ pripojeného chladiča nakonfigurujte v ponuke Konfigurácia > Funkcie > Aktivácia funkcie > Nastavenie sekvencie ohrev/chladenie > Chladenie.

#### Prehľad:

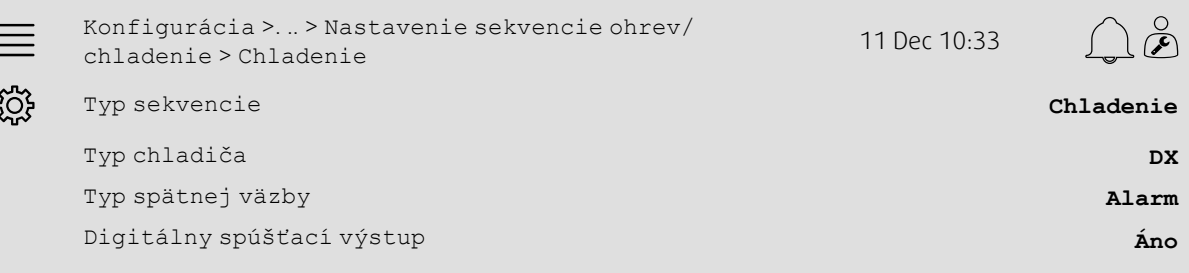

#### Krok za krokom:

- 
- 1. V Navigačných ikonkách vyberte možnosť Konfigurácia
- 2. Vyberte možnosť Funkcie
- 3. Vyberte možnosť Nastavenie sekvencie ohrev/chladenie
- 4. Vyberte možnosť Chladenie (SEQ-C)
- 5.Nastavte Typ sekvencie na Chladenie
- 6. Vyberte typ chladiča (napr. DX)
- 7. Vyberte typ spätnej väzby chladiča ako Typ spätnej väzby (napr. Alarm alebo Indikáciu chodu)
- 8. Select Yes as Digital start output if the external cooler requires a digital start signal.

### **5.10.3 Pridelenie**

V podponukách Konfigurácia > Nastavenia pridelenia vstupu/výstupu Digitálne vstupy a Analógové výstupy a Digitálne výstupy vyberte umiestnenie vstupu/výstupu vtedy, ak je k regulácii pripojený signálový výstup ovládača chladenia, digitálny spúšťací výstup a vstup spätnej väzby.

#### Prehľad:

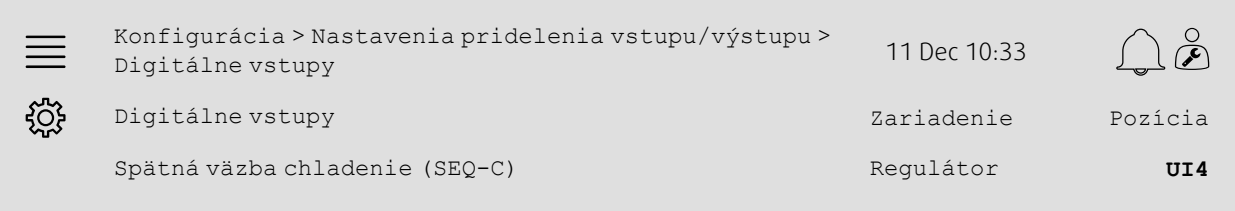

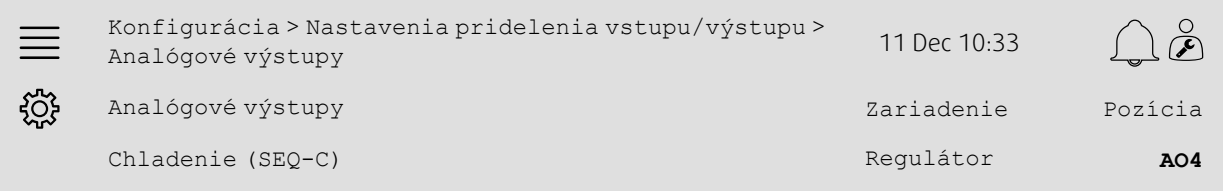

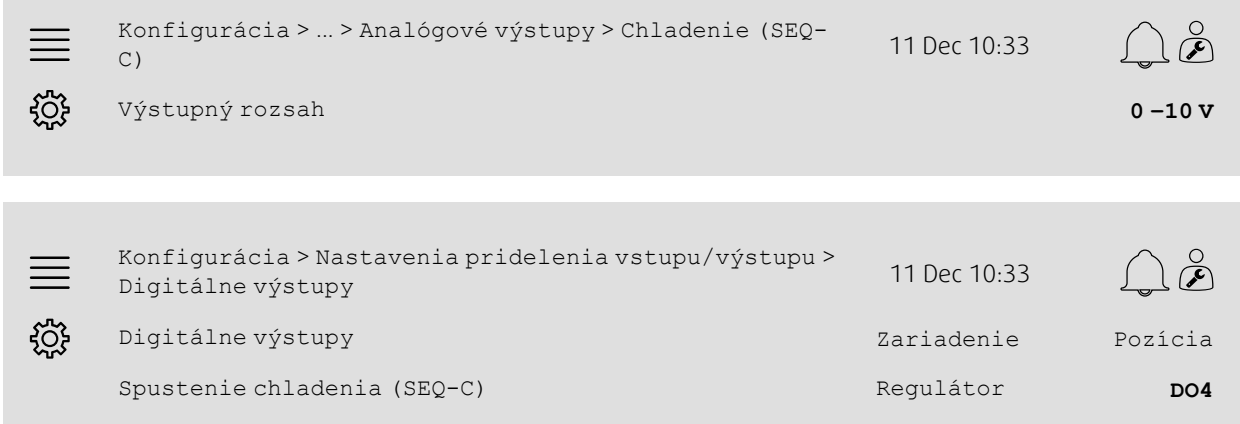

- 
- 1. VOS<br>1. V navigačných ikonkách vyberte možnosť Konfigurácia
- 2. Vyberte možnosť Nastavenia alokácie vstupu/výstupu
- 3. Vyberte možnosť Digitálne vstupy
- 4. Vyberte vstup prepojený na kontakt spätnej väzby chladenia (napr. UI4) ako pozíciu pre Spätnú väzbu chladenie  $(SEO-C)$ )
- 5. Vráťte sa na Nastavenia pridelenia vstupu/výstupu (použite navigačnú trasu Konfigurácia > Nastavenia pridelenia vstupu/výstupu)
- 6. Vyberte možnosť Analógové výstupy
- 7. Vyberte analógový výstup prepojený na signál ovládania chladiča (napr. AO4) ako pozíciu pre Chladenie (SEQ-C)
- 8. Vyberte možnosť Chladenie (SEQ-C)
- 9. Upravte Výstupný rozsah tak, aby zodpovedal rozsahu signálu externého chladiča (napr. 2 10 V).
- 10.Vráťte sa na Nastavenia pridelenia vstupu/výstupu (použite navigačnú trasu Konfigurácia > Nastavenia pridelenia vstupu/výstupu)
- 11.Vyberte možnosť Digitálne výstupy
- 12.Vyberte digitálny výstup prepojený na chladič (napr. DO4) ako pozíciu pre Spustenie chladenia (SEQ-C).

### **5.10.4 Prevádzkové nastavenia**

Upravte bod štart/stop pre digitálny výstup: Spustenie chladenia (SEQ-C) v ponuke Údaje a nastavenia > Regulácia teploty > Chladenie.

#### Prehľad:

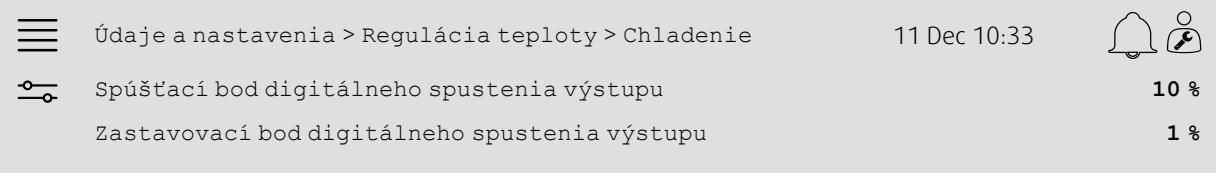

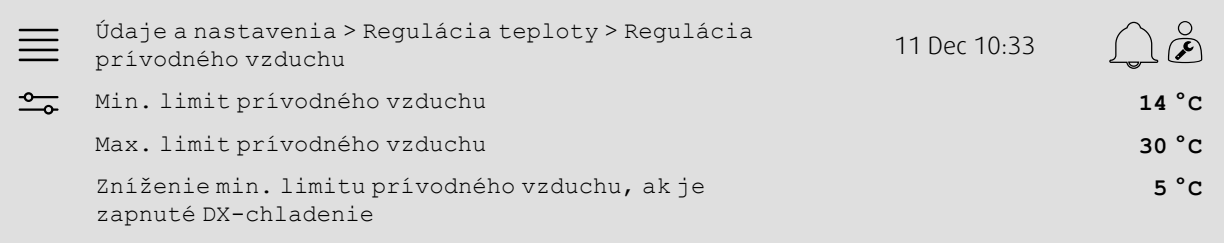

#### Krok za krokom:

1. O v navigačných ikonkách vyberte možnosť údaje a nastavenia

- 2. Vyberte možnosť Regulácia teploty
- 3. Vyberte možnosť Chladenie
- 4. Vyberte % požadovaného výstupu na spustenie digitálneho výstupu ako Spúšťací bod digitálneho spustenia výstupu
- 5. Vyberte % požadovaného výstupu na vypnutie digitálneho výstupu ako Zastavovací bod digitálneho spustenia výstupu
- 6. Vráťte sa do ponuky Regulácia teploty (použite navigačnú trasu Údaje a nastavenia > Regulácia teploty)
- 7. Vyberte možnosť Regulácia prívodného vzduchu
- 8. Nastavte min. povolenú teplotu prívodného vzduchu, ak je zapnuté DX-chladenie, ako zníženie min. limitu prívodného vzduchu, ak je zapnuté DX-chladenie.

# <span id="page-28-0"></span>**5.11 Externý ohrievač (vodný)**

### **5.11.1 Aktivácia**

V ponuke Konfigurácia > Funkcie > Aktivácia funkcie > Nastavenie sekvencie ohrev/chladenie nastavte a zapnite nepoužitú ohrevnú sekvenciu (A, G alebo J).

#### Prehľad:

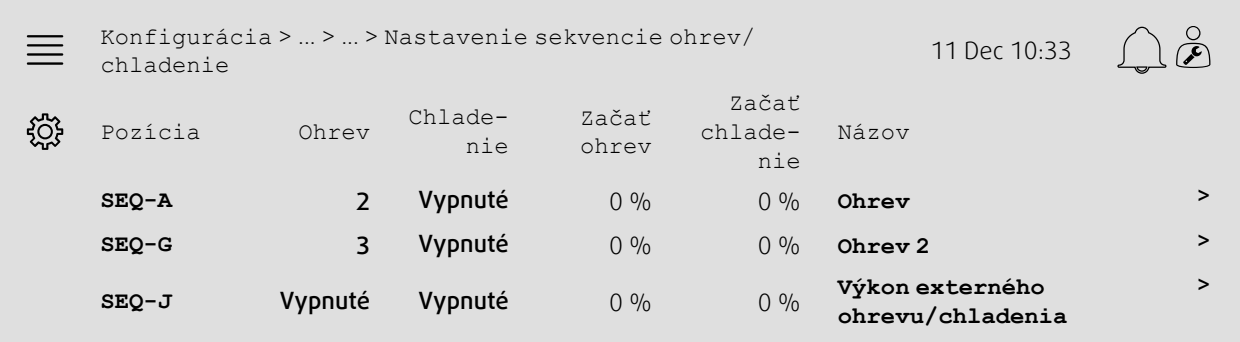

#### Krok za krokom:

- 1. V navigačných ikonkách vyberte možnosť Konfigurácia
- 2. Vyberte možnosť Funkcie
- 3. Vyberte možnosť Aktivácia funkcie
- 4. Vyberte možnosť Nastavenie sekvencie ohrev/chladenie
- 5. 5. Priraďte aktivačný príkaz ohrevnej sekvencie vybraním čísla (1 10) v stĺpci Ohrev pre  $SEQ-A$ ,  $-$  - G alebo  $-J$ .

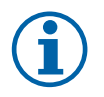

### **Poznámka:**

Vyp = sekvencia nie je zapnutá. Sekvencia s nižším číslom sa aktivuje pred sekvenciou s vyšším číslom. V softvérovej verzii 4.0-1-05 je termín "Vyp" nahradený možnosťou "Nie".

### **5.11.2 Konfigurácia**

V ponuke Konfigurácia > Funkcie > Aktivácia funkcie > Nastavenie sekvencie ohrev/chladenie > Ohrev nakonfigurujte, ktorý typ ohrevu je pripojený (napr. vodný) a ďalšie funkcie, ako ochrana pred zamrznutím a ovládanie čerpadla.

#### Prehľad:

é

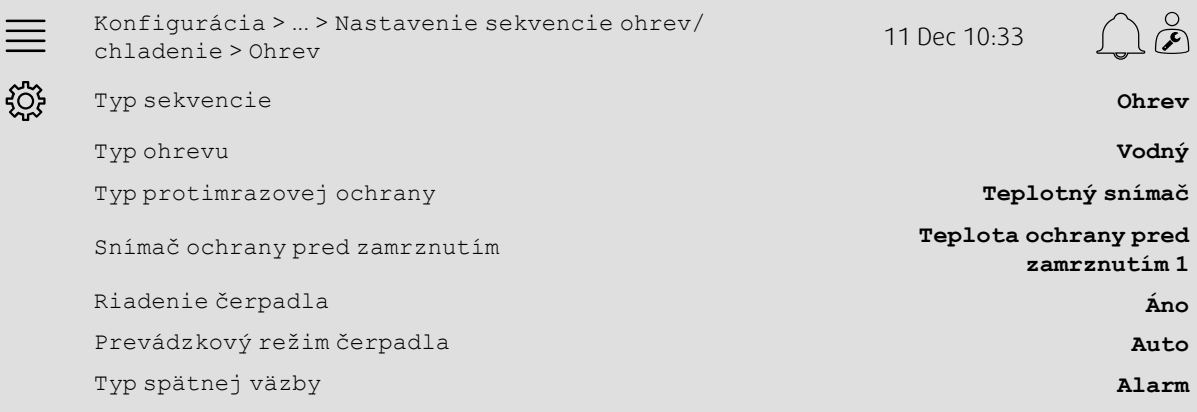

- 1. VOS<br>1. V navigačných ikonkách vyberte možnosť Konfigurácia
- 2. Vyberte možnosť Funkcie
- 3. Vyberte možnosť Aktivácia funkcie
- 4. Vyberte možnosť Nastavenie sekvencie ohrev/chladenie
- 5. Vyberte možnosť Ohrev (SEQ-A)
- 6. Vyberte možnosť Vodný ako Typ ohrievač
- 7. Vyberte možnosť Snímač teploty ako Typ protimrazovej ochrany
- 8. Vyberte nepoužitý snímač (napr. 1) ako Snímač teploty ochrany pred zamrznutím
- 9. V časti Riadenie čerpadla vyberte možnosť Áno
- 10.Vyberte požadovaný typ riadenia čerpadla (napr. auto) ako prevádzkový režim čerpadla
- 11.Vyberte požadovaný typ reakcie čerpadla (napr. Alarm) ako Typ spätnej väzby.

### **5.11.3 Pridelenie**

V podponukách Konfigurácia > Nastavenia pridelenia vstupu/výstupu Digitálne vstupy a Analógové výstupy a Digitálne výstupy vyberte umiestnenie vstupu/výstupu vtedy, ak je k ovládaču pripojený signálový výstup ovládania ohrevu, spúšťací výstup čerpadla a vstup spätnej väzby čerpadla.

#### Prehľad:

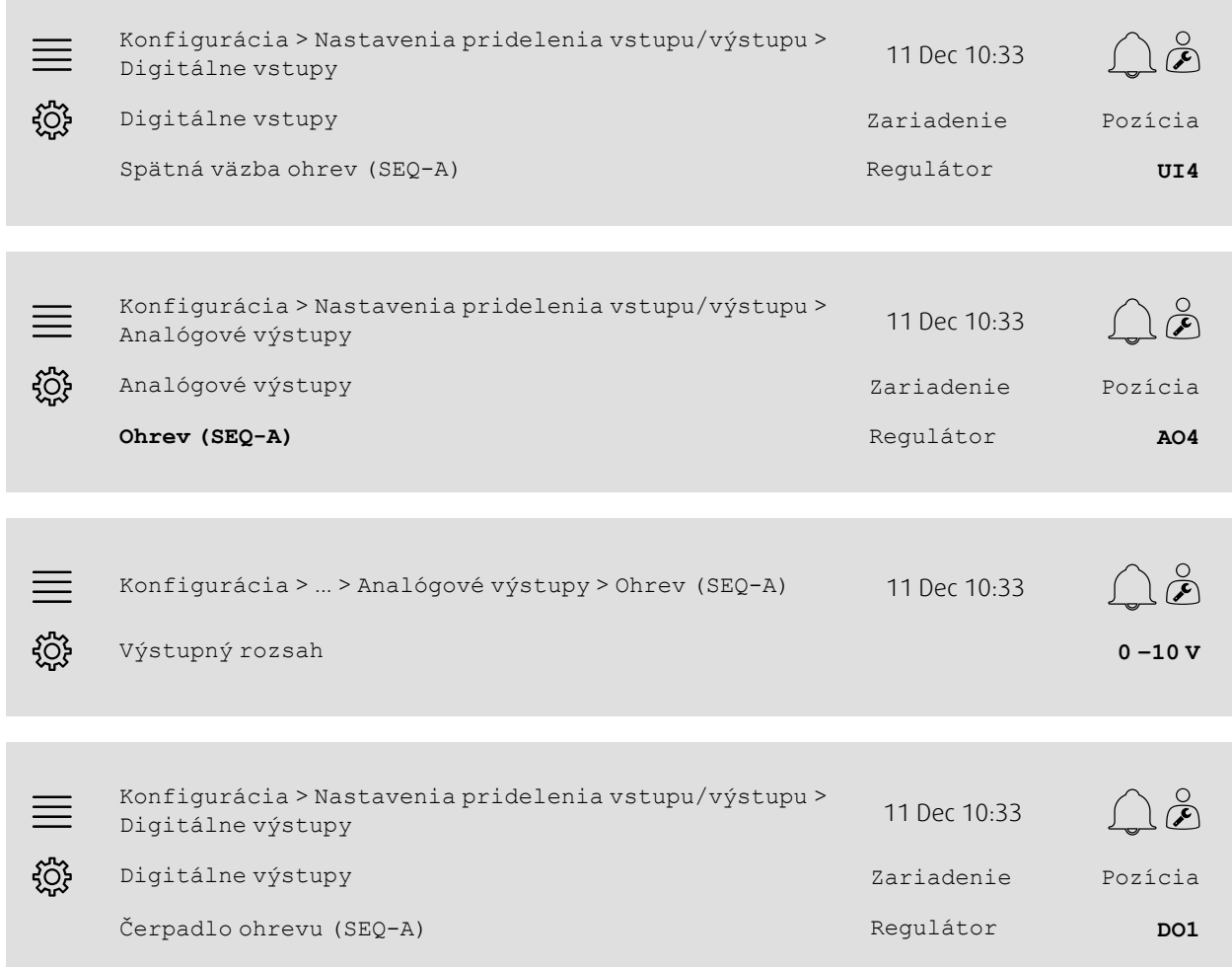

- دي<br>1. V navigačných ikonkách vyberte možnosť Konfigurácia
- 2. Vyberte možnosť Nastavenia alokácie vstupu/výstupu
- 3. Vyberte možnosť Digitálne vstupy
- 4. Vyberte vstup prepojený na kontakt spätnej väzby obehového čerpadla napr. UI4) ako pozíciu pre Spätnú väzbu ohrevu (SEQ-A)
- 5. Vráťte sa na Nastavenia pridelenia vstupu/výstupu (použite navigačnú trasu Konfigurácia > Nastavenia pridelenia vstupu/výstupu)
- 6. Vyberte možnosť Analógové výstupy
- 7. Vyberte analógový výstup prepojený ako regulačný signál servopohonu ventilu (napr. AO4) ako pozíciu pre Ohrev  $(SEO-A)$
- 8. Vyberte možnosť Ohrev (SEQ-A)
- 9. Upravte Výstupný rozsah tak, aby zodpovedal rozsahu signálu ovládača ventilu (napr. 0 10 V).
- 10.Vráťte sa na Nastavenia pridelenia vstupu/výstupu (použite navigačnú trasu Konfigurácia > Nastavenia pridelenia vstupu/výstupu)
- 11.Vyberte možnosť Digitálne výstupy
- 12.Vyberte digitálny výstup prepojený na obehové čerpadlo (napr. DO1) ako pozíciu pre Ohrevné čerpadlo (SEQ-A).

### **5.11.4 Prevádzkové nastavenia**

V ponuke Údaje a nastavenia > Regulácia teploty > Ohrev upravte nastavenia ovládania čerpadla a protimrazovej ochrany

#### Prehľad:

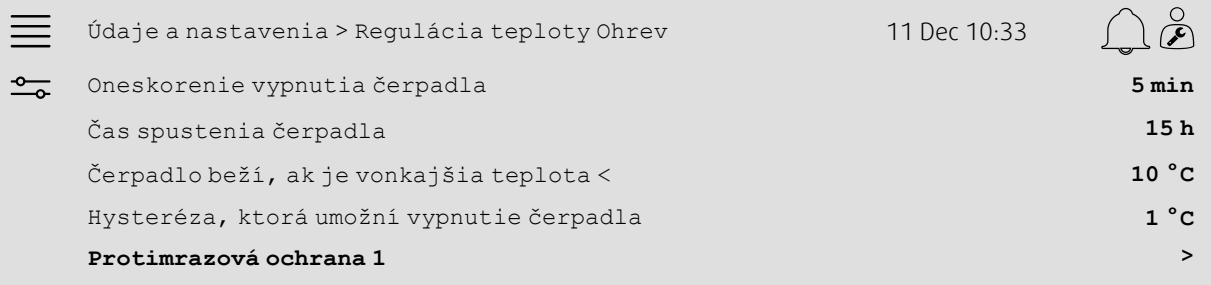

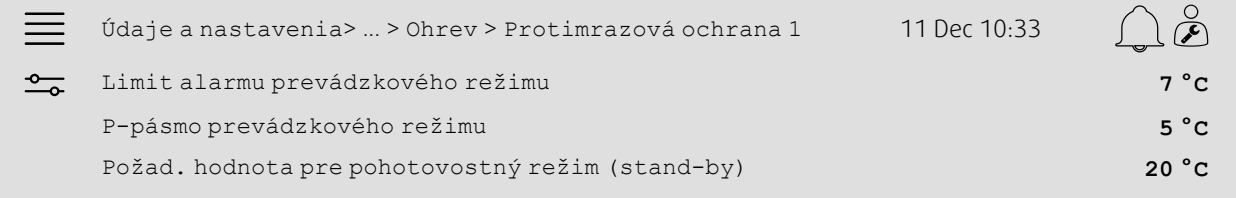

- 1. O V navigačných ikonkách vyberte možnosť údaje a nastavenia
- 2. Vyberte možnosť Regulácia teploty
- 3. Vyberte možnosť Ohrev
- 4.Nastavte požadovaný čas pre Oneskorenie vypnutia čerpadla
- 5.Nastavte požadovanú hodinu na testovanie čerpadla ako Čas spustenia čerpadla (napr. 3 pm značí, že čerpadlo sa bude testovať každý deň o 15:00)
- 6.Nastavte vonkajšiu teplotu pre zapnutie čerpadla ako Čerpadlo beží, ak je vonkajšia teplota <
- 7.Nastavte nárast vonkajšej teploty, ktorý vypne čerpadlo, ako Hysterézu, ktorá umožní vypnutie čerpadla
- 8. Vyberte možnosť Protimrazová ochrana 1
- 9.Nastavte limit alarmu protimrazovej ochrany ako Prevádzkový režim obmedzený alarmom
- 10.Nastavte teplotný rozsah, pri ktorom začne protimrazová ochrana pred ovládať servopohon P-pásmo prevádzkového režimu (napr.ak Prevádzkový režim obmedzený larmom = 7 °C a P-pásmo prevádzkového režimu = 5 °C, protimrazová ochrana začne ovládať servopohon, ak teplota protimrazovej ochrany 12 °C).
- 11.Upravte nastavenú hodnotu funkcie protimrazovej ochrany, kedy sa jednotka vypne, ako Nastavená hodnota pohotovostného (stand-by) režimu.

### <span id="page-32-0"></span>**5.12 Changeover**

#### **5.12.1 Konfigurácia**

V ponuke Konfigurácia > Funkcie > Aktivácia funkcie > Nastavenie sekvencie ohrev/chladenie > Nastavenie prepínania vyberte z nakonfigurovaných sekvencií jednu ohrevnú a jednu chladiacu sekvenciu, ktorá sa použije pri funkcii prepínania (changeover).

#### Prehľad:

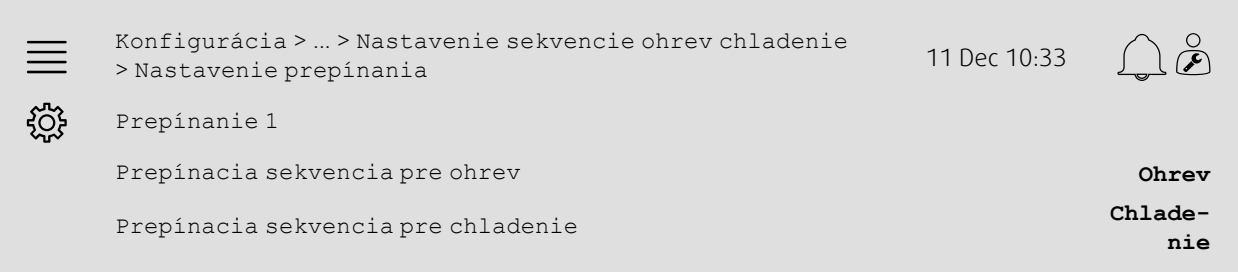

#### Krok za krokom:

- 1. V výkladných ikonkách vyberte možnosť Konfigurácia
- 2. Vyberte možnosť Funkcie
- 3. Vyberte možnosť Aktivácia funkcie
- 4. Vyberte možnosť Nastavenie sekvencie ohrev/chladenie
- 5. Vyberte možnosť Nastavenie prepínania
- 6. Vyberte, ktorá sekvencia bude ovládať funkciu prechodu pri ohreve ako Prepínacia sekvencia pre ohrev
- 7. Vyberte, ktorá sekvencia bude ovládať funkciu prechodu pri chladení ako Prepínacia sekvencia pre chladenie.

### **5.12.2 Pridelenie**

V podponukách Konfigurácia > Nastavenia pridelenia vstupu/výstupu Digitálne vstupy, Analógové výstupy a Digitálne výstupy vyberte umiestnenie vstupu/výstupu vtedy, kde sú v regulácii pripojené prepínací výstup a vstup spätnej väzby.

#### Prehľad:

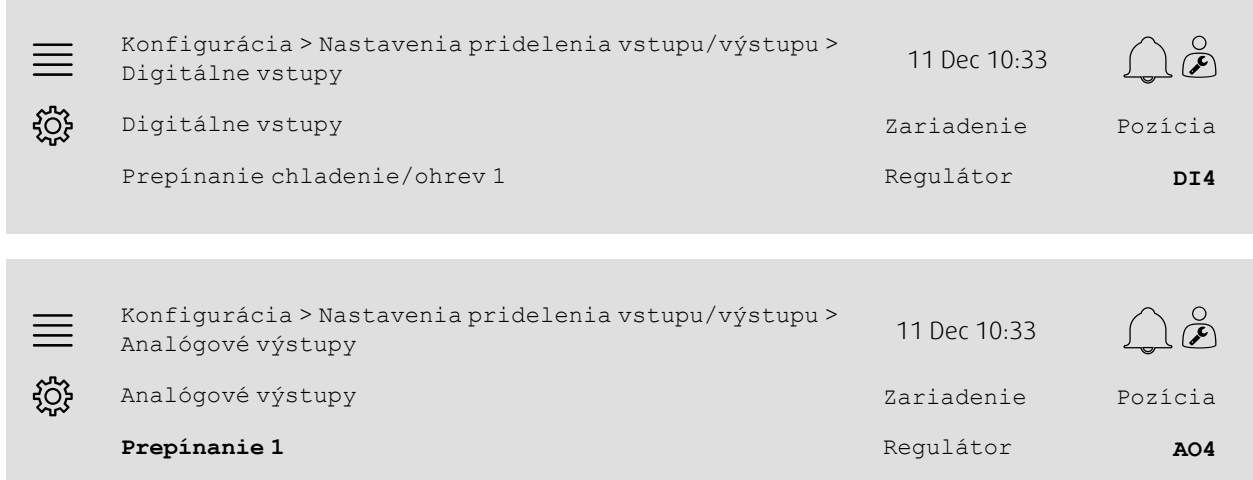

Konfigurácia > ... > Analógové výstupy > Prepínanie 1 11 Dec 10:33

Výstupný rozsah **0 –10 V**

#### Krok za krokom:

 $\equiv$ 

ड़ऀऀड़

- 1. VOS<br>1. V navigačných ikonkách vyberte možnosť Konfigurácia
- 2. Vyberte možnosť Nastavenia alokácie vstupu/výstupu
- 3. Vyberte možnosť Digitálne vstupy
- 4. Vyberte vstup prepojený na ohrev/chladenie (napr. DI4) ako pozíciu pre Prepínanie chladenie/ohrev 1
- 5. Vráťte sa na Nastavenia pridelenia vstupu/výstupu (použite navigačnú trasu Konfigurácia > Nastavenia pridelenia vstupu/výstupu)
- 6. Vyberte možnosť Analógové výstupy
- 7. Vyberte analógový výstup prepojený na signál ovládania (napr. AO4) ako pozíciu pre Prepínanie 1
- 8. Vyberte možnosť Prepínanie 1
- 9.Nastavte Výstupný rozsah na požadovaný rozsah napätia (napr. 0 10 V).

### <span id="page-33-0"></span>**5.13 Externé zastavenie**

### **5.13.1 Aktivácia**

V ponuke Konfigurácia > Funkcie > Aktivácia funkcie vyberte zo zoznamu dostupných funkcií Externé zastavenie a možnosť Áno.

#### Prehľad:

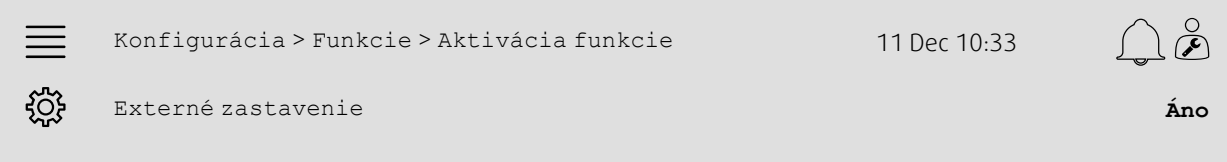

- 
- 1. VOS<br>1. V navigačných ikonkách vyberte možnosť Konfigurácia
- 2. Vyberte možnosť Funkcie
- 3. Vyberte možnosť Aktivácia funkcie
- 4. V časti Externé zastavenie vyberte možnosť Áno.

### **5.13.2 Pridelenie**

V ponuke Konfigurácia > Nastavenia pridelenia vstupu/výstupu > Digitálne vstupy vyberte vstup, ku ktorému je pripojené tlačidlo externého zastavenia k regulácii jednotky.

#### Prehľad:

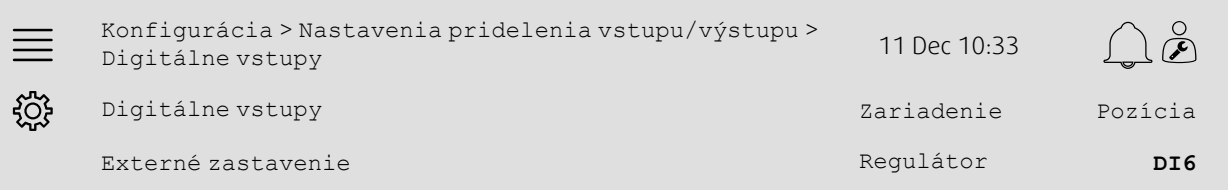

#### Krok za krokom:

- 1. VOS<br>1. V navigačných ikonkách vyberte možnosť Konfigurácia
- 2. Vyberte možnosť Nastavenia pridelenia vstupu/výstupu
- 3. Vyberte možnosť Digitálne vstupy
- 4. Vyberte vstup, ku ktorému je pripojené tlačidlo externého zastavenia (napr. DI6) ako pozíciu pre Externé zastavenie.

# <span id="page-34-0"></span>**5.14 Podporné riadenie**

### **5.14.1 Aktivácia**

V ponuke Konfigurácia > Funkcie > Aktivácia funkcie vyberte zo zoznamu dostupných funkcií Podporné riadenie a možnosť Áno.

#### Prehľad:

 $\alpha$  $\equiv$ Konfigurácia > Funkcie > Aktivácia funkcie 11 Dec 10:33 ૹૢ૽ૺ Podporné riadenie **Áno**

- 1. VOS<br>1. V navigačných ikonkách vyberte možnosť Konfigurácia
- 2. Vyberte možnosť Funkcie
- 3. Vyberte možnosť Aktivácia funkcie
- 4. V časti Podporné riadenie vyberte možnosť Áno

### **5.14.2 Prevádzkové nastavenia**

V ponuke Údaje a nastavenia > Regulácia podľa dopytu > Podporné riadenie nastavte limity spustenia/vypnutia podporného ohrevu/chladenia a min. prevádzkový čas funkcie podporného riadenia.

#### Prehľad:

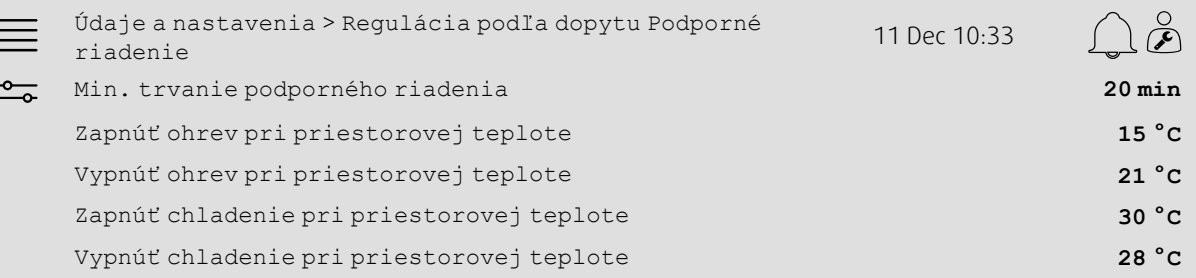

- 1. O v navigačných ikonkách vyberte možnosť údaje a nastavenia
- 2. Vyberte možnosť Regulácia podľa dopytu
- 3. Vyberte možnosť Podporné riadenie
- 4. Upravte minimálny prevádzkový čas podporného riadenia ako Min. trvanie podporného riadenia
- 5.Nastavte teplotu spustenia a vypnutia pomocného ohrevu ako Zapnúť ohrev pri priestorovej teplote, Vypnúť ohrev pri priestorovej teplote
- 6.Nastavte teplotu spustenia a vypnutia pomocného chladenia ako Zapnúť chladenie pri priestorovej teplote, Vypnúť chladenie pri priestorovej teplote

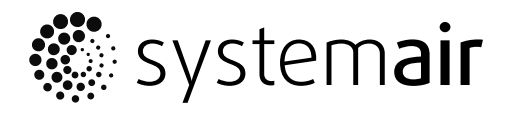

Systemair Sverige AB Industrivägen 3 SE-739 30 Skinnskatteberg, Sweden

Phone +46 222 440 00 Fax +46 222 440 99

www.systemair.co m